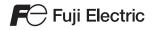

# **Hardware Specifications**

## MONITOUCH TS Series

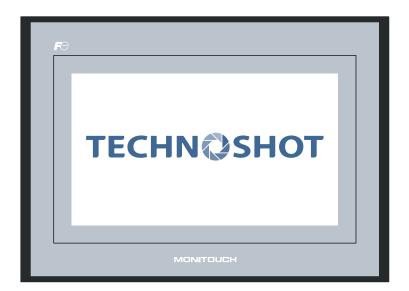

#### **Record of Revisions**

| Printing Date | Reference No. | Revised Contents |  |
|---------------|---------------|------------------|--|
| April, 2013   | 2022NE0       | First edition    |  |
| June, 2013    | 2022NE1       | Second edition   |  |
|               |               |                  |  |
|               |               |                  |  |
|               |               |                  |  |
|               |               |                  |  |
|               |               |                  |  |
|               |               |                  |  |
|               |               |                  |  |
|               |               |                  |  |
|               |               |                  |  |
|               |               |                  |  |
|               |               |                  |  |
|               |               |                  |  |
|               |               |                  |  |
|               |               |                  |  |
|               |               |                  |  |
|               |               |                  |  |
|               |               |                  |  |
|               |               |                  |  |
|               |               |                  |  |
|               |               |                  |  |
|               |               |                  |  |
|               |               |                  |  |
|               |               |                  |  |
|               |               |                  |  |
|               |               |                  |  |
|               |               |                  |  |
|               |               |                  |  |
|               |               |                  |  |
|               |               |                  |  |
|               |               |                  |  |
|               |               |                  |  |
|               |               |                  |  |
|               |               |                  |  |
|               |               |                  |  |
|               |               |                  |  |
|               |               |                  |  |
|               |               |                  |  |
|               |               |                  |  |
|               |               |                  |  |
|               |               |                  |  |
|               |               |                  |  |
|               |               |                  |  |

Reference numbers are shown at the bottom left corner on the back cover of each manual.

## Preface

Thank you for selecting the Techno Shot series (TS series).

For correct set-up of the TS series, you are requested to read through this manual to understand more about the product.

The manuals shown below are related manuals for the TS series. Refer to them as necessary.

| Manual Name                               | Contents                                                                                                    | Reference No. |
|-------------------------------------------|----------------------------------------------------------------------------------------------------|---------------|
| TS Series Training Manual                 | Screen configuration procedures using V-SFT version 5 are explained with examples.                                                      | 1203NE        |
| TS Series Connection Manual               | Connecting the TS series with controllers and setting their communication parameters are explained.                                     | 2203NE        |
| V8 Series Reference Manual                | The functions and instructions of the V8 series are explained.                                                                          | 1055NE        |
| V8 Series Reference: Additional Functions | Additional functions and operations of the V8 series that are available with V-SFT version 5.1.0.0 and later are explained.             | 1060NE        |
| V Series Macro Reference                  | An overview of macros as well as macro editor<br>operations and macro command descriptions are<br>explained in detail.                  | 1056NE        |
| V8 Series Operation Manual                | Information related to the operations of V-SFT version 5, such as software composition, editing procedure or limitations, is explained. | 1058NE        |

For further details about controllers (PLCs, temperature controllers, etc.), refer to the manual issued by each controller manufacturer.

Notes:

- 1. This manual may not, in whole or in part, be printed or reproduced without the prior written consent of Hakko Electronics Co., Ltd.
- 2. The information in this manual is subject to change without prior notice.
- 3. Windows and Excel are registered trademarks of Microsoft Corporation in the United States and other countries.
- 4. All other company names or product names are trademarks or registered trademarks of their respective holders.
- 5. If the specifications of the software do not correspond with the contents of this manual, the software specifications have priority.

## Notes on Safe Usage of TS Series

In this manual, you will find various notes categorized under the following levels with the signal words "DANGER" and "CAUTION".

| Indicates an imminently hazardous situation which, if not avoided, will result in death or serious injury.                                 |
|----------------------------------------------------------------------------------------------------|
| Indicates a potentially hazardous situation which, if not avoided, may result in minor or moderate injury and could cause property damage. |

Note that there is a possibility that the item listed with **ACAUTION** may have serious ramifications.

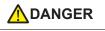

- Never use the output signal of the TS series for operations that may threaten human life or damage the system, such as signals used in case of emergency. Please design the system so that it can cope with the malfunctions of a touch switch. A malfunction of a touch switch will result in machine accident or damage.
- Turn off the power supply when you set up the unit, connect new cables or perform maintenance or inspections. Otherwise, electrical shock or damage may occur.
- Never touch any terminals while the power is on. Otherwise, electric shock may occur.
- The liquid crystal in the LCD panel is a hazardous substance. If the LCD panel is damaged, do not ingest the leaked liquid crystal. If the liquid crystal spills on skin or clothing, wash off thoroughly with soap.
- Never disassemble, recharge, deform by pressure, short-circuit, reverse the polarity of the lithium battery, nor dispose of the lithium battery in fire. Failure to follow these conditions will lead to explosion or ignition.
- Never use a lithium battery that is deformed, leaks, or shows any other signs of abnormality. Failure to follow these conditions will lead to explosion or ignition.

## 

- Check the appearance of the unit when it is unpacked. Do not use the unit if any damage or deformation is found. Failure to do so may lead to fire, damage or malfunction.
- For use in a facility or for a system related to nuclear energy, aerospace, medical, traffic equipment, or mobile installations, please consult your local distributor.
- Operate (or store) the TS series under the conditions indicated in this manual and related manuals. Failure to do so could cause fire, malfunction, physical damage or deterioration.
- Understand the following environmental limits for use and storage of MONITOUCH. Otherwise, fire or damage to the unit may result.
  - Avoid locations where there is a possibility that water, corrosive gas, flammable gas, solvents, grinding fluids or cutting oil can come into contact with the unit.
  - Avoid high temperature, high humidity, and outside weather conditions, such as wind, rain or direct sunlight.
  - Avoid locations where excessive dust, salt, and metallic particles are present.
  - Avoid installing the unit in a location where vibration or physical shock may be transmitted.
- Equipment must be correctly mounted so that the main terminal of the TS series will not be touched inadvertently. Otherwise, an accident or electric shock may occur.
- Check periodically that terminal screws on the power supply terminal block and nuts are firmly tightened. Loosened screws or nuts may result in fire or malfunction.
- Tighten terminal screws on the power supply terminal block equally to a torque of 0.5 to 0.6 N•m (5 to 6 kgf•cm). Improper tightening of screws may result in fire, malfunction, or other serious trouble.
- Tighten the nuts on the TS series equally to the specified torque. Excessive tightening may distort the panel surface. Loose tightening may cause the unit to come off, malfunction or be short-circuited.
- The TS series has a glass screen. Do not drop or give physical shock to the unit. Otherwise, the screen may be damaged.
- Connect the cables correctly to the terminals of the TS series in accordance with the specified voltage and wattage. Over-voltage, over-wattage, or incorrect cable connection could cause fire, malfunction or damage to the unit.
- Be sure to establish a ground of the TS series. The FG terminal must be used exclusively for the unit with the level of grounding resistance less than 100 Ω. Otherwise, electric shock or a fire may occur.
- Prevent any conductive particles from entering into the TS series. Failure to do so may lead to fire, damage, or malfunction.
- Do not attempt to repair the TS series at your site. Ask Hakko Electronics or the designated contractor for repair.
- Do not repair, disassemble or modify the TS series. Hakko Electronics Co., Ltd. is not responsible for any damages resulting from repair, disassembly or modification of the unit that was performed by an unauthorized person.
- Do not use a sharp-pointed tool when pressing a touch switch. Doing so may damage the screen.
- Only experts are authorized to set up the unit, connect the cables or perform maintenance and inspection.
- Lithium batteries contain combustible material such as lithium or organic solvents. Mishandling may cause heat, explosion or ignition resulting in fire or injury. Read related manuals carefully and handle the lithium battery correctly as instructed.
- Do not press two or more positions on the screen at the same time. If two or more positions are pressed at the same time, the switch located between the pressed positions may be activated.
- Take safety precautions during such operations as setting change during running, forced output, start, and stop. Any misoperation may cause unexpected machine motions, resulting in machine accident or damage.
- In facilities where a failure of the TS series could lead to accident threatening human life or other serious damage, be sure that the facilities are equipped with adequate safeguards.
- At the time of disposal, the TS series must be treated as industrial waste.
- Before touching the TS series, discharge static electricity from your body by touching grounded metal. Excessive static electricity may cause malfunction or trouble.

[General Notes]

- Never bundle control cables nor input/output cables with high-voltage and large-current carrying cables such as power supply cables. Keep these cables at least 200 mm away from the high-voltage and large-current carrying cables. Otherwise, malfunction may occur due to noise.
- When using the TS series in an environment where a source of high-frequency noise is present, it is
  recommended that the FG shielded cable (communication cable) be grounded at its ends. However, the cable
  may be grounded only at one end if this is necessary due to unstable communication conditions or for any
  other reason.
- Plug connectors or sockets of the TS series in the correct orientation. Failure to do so may lead to damage or malfunction.
- Do not use thinners for cleaning because they may discolor the TS series surface. Use alcohol commercially available.
- If a data receive error occurs when the TS series and the counterpart (PLC, temperature controller, etc.) are started at the same time, read the manual for the counterpart unit and remove the error correctly.
- Avoid discharging static electricity on the mounting panel of the TS series. Static charges can damage the unit and cause malfunctions. Otherwise, malfunction may occur due to noise.
- Avoid prolonged display of any fixed pattern. Due to the characteristic of liquid crystal displays, an afterimage may occur. If prolonged display of a fixed pattern is expected, use the auto OFF function of the backlight.

#### [Notes on LCD]

Note that the following conditions may occur under normal circumstances.

- The response time, brightness and colors of the TS series may be affected by the ambient temperature.
- Tiny spots (dark or luminescent) may appear on the display due to the liquid crystal characteristics.
- Each unit varies slightly with respect to brightness and colors.

## Contents

|           | Pre | eface                                                              |      |  |  |  |  |
|-----------|-----|--------------------------------------------------------------------|------|--|--|--|--|
|           | Not | tes on Safe Usage of TS Series                                     |      |  |  |  |  |
| Chapter 1 | Pro | Product Outline                                                    |      |  |  |  |  |
|           | 1.  | Features                                                           | 1-1  |  |  |  |  |
|           | 2.  | Models and Peripheral Equipment                                    | 1-3  |  |  |  |  |
|           |     | Models                                                             |      |  |  |  |  |
|           |     | Peripheral Equipment                                               | 1-4  |  |  |  |  |
|           | 3.  | System Composition                                                 | 1-5  |  |  |  |  |
|           |     | TSi Series System Composition                                      | 1-5  |  |  |  |  |
|           |     | TS Series System Composition                                       | 1-6  |  |  |  |  |
| Chapter 2 | Sp  | ecifications                                                       |      |  |  |  |  |
|           | 1.  | Specifications                                                     | 2-1  |  |  |  |  |
|           |     | General Specifications                                             | 2-1  |  |  |  |  |
|           |     | Installation Specifications                                        | 2-2  |  |  |  |  |
|           |     | Display Specifications                                             |      |  |  |  |  |
|           |     | Touch Switch Specifications                                        |      |  |  |  |  |
|           |     | Interface Specifications<br>Clock and Backup Memory Specifications |      |  |  |  |  |
|           |     | Drawing Environment                                                |      |  |  |  |  |
|           |     | Display Function Specifications                                    |      |  |  |  |  |
|           |     | Function Performance Specifications                                |      |  |  |  |  |
|           | 2.  | Dimensions and Panel Cut-out                                       | 2-6  |  |  |  |  |
|           |     | External Dimensions and Panel Cut-out Dimensions for TS1100        |      |  |  |  |  |
|           |     | External Dimensions and Panel Cut-out Dimensions for TS1070        |      |  |  |  |  |
|           | 3.  | Names and Functions of Components                                  | 2-8  |  |  |  |  |
|           | 4.  | Serial Connector                                                   | 2-10 |  |  |  |  |
|           |     | COM1: RS-422/485 Communication Connector                           | 2-10 |  |  |  |  |
|           |     | COM2: RS-232C/COM3:RS-485 Communication Connector                  | 2-11 |  |  |  |  |
|           | 5.  | USB Connector                                                      | 2-12 |  |  |  |  |
|           |     | USB-A (Master Port)                                                | 2-12 |  |  |  |  |
|           |     | USB-miniB (Slave Port)                                             |      |  |  |  |  |
|           |     | Securing USB Cables                                                |      |  |  |  |  |
|           |     | Space for USB Connectors Behind the Unit                           |      |  |  |  |  |
|           | 6.  | LAN Connector (TS1100i/TS1070i Only)                               |      |  |  |  |  |
|           |     | LAN Connector                                                      |      |  |  |  |  |
|           |     | Wiring                                                             | 2-25 |  |  |  |  |

| Chapter 3 | Ins | Installation |          |                                                                           |     |  |
|-----------|-----|--------------|----------|---------------------------------------------------------------------------|-----|--|
|           | 1.  | Mounti       | ng Pro   | ocedure                                                                   | 3-1 |  |
|           |     | Moun         | iting Pr | ocedure                                                                   | 3-1 |  |
|           |     | Moun         | iting Ar | ngle                                                                      | 3-2 |  |
|           | 2.  | Power        | Suppl    | y Cable Connection                                                        | 3-3 |  |
|           |     |              |          | ly Cable Connection                                                       |     |  |
| Chapter 4 | На  | ndling o     | f TS \$  | Series Components                                                         |     |  |
|           | 1.  | Coin-tv      | vpe Lit  | nium Battery                                                              | 4-1 |  |
|           |     |              |          |                                                                           |     |  |
|           |     | Time         | for Bat  | tery Replacement                                                          | 4-1 |  |
|           |     | Batte        | ry Rep   | acement                                                                   | 4-1 |  |
|           |     | Notes        | s on Ba  | ttery: EU Directive 2006/66/EC                                            | 4-5 |  |
|           | 2.  | DIP Sw       | vitches  | 3                                                                         | 4-6 |  |
|           |     | DIP S        | Switch   | DIPSW) Setting                                                            | 4-6 |  |
| Chapter 5 | тs  | Series       | Opera    | ations                                                                    |     |  |
|           | 1.  | Before       | Opera    | ation                                                                     | 5-1 |  |
|           |     | Proce        | edure b  | efore Operation                                                           | 5-1 |  |
|           |     | Trans        | ferring  | Screen Data to TS Series for the First Time                               | 5-2 |  |
|           | 2.  | Main N       | lenu S   | creen                                                                     | 5-3 |  |
|           |     | Displa       | aying tl | ne Main Menu Screen                                                       | 5-3 |  |
|           |     | Main         | Menu     | Screen                                                                    | 5-4 |  |
|           |     | -            |          | Switch                                                                    |     |  |
|           |     |              |          | Screen Composition                                                        |     |  |
|           |     | 1.           |          |                                                                           |     |  |
|           |     | 2.           | -        | uage Selection                                                            |     |  |
|           |     | 3.           |          | munication Parameter                                                      |     |  |
|           |     | 4.           |          | rnet (TS1100i/TS1070i Only)                                               |     |  |
|           |     | -            |          | IP Address Setting for the TS Series                                      |     |  |
|           |     | 5.           |          | M/Clock                                                                   |     |  |
|           |     |              |          | Date and Time Adjustment                                                  |     |  |
|           |     | 6.           |          | Formatting SRAM                                                           |     |  |
|           |     | 0.<br>7.     |          | ige Transfer                                                              |     |  |
|           |     | 7.           |          | Storage Folder Configuration                                              |     |  |
|           |     |              |          | Transferring Screen Data                                                  |     |  |
|           |     |              |          | Saving Backup Copies of SRAM                                              |     |  |
|           |     |              |          | Storage Data Deletion                                                     |     |  |
|           |     |              |          | Message Dialog Displayed during Data Transfer<br>(between TS and Storage) |     |  |
|           |     | 8.           | Brigh    | tness Adjustment                                                          |     |  |
|           |     |              | -        |                                                                           |     |  |

|           |     | 9.      | I/O Test                                                                       | 5-29 |
|-----------|-----|---------|--------------------------------------------------------------------------------|------|
|           |     |         | 9-1. Self-loop Test                                                            | 5-30 |
|           |     |         | 9-2. USB Test                                                                  | 5-34 |
|           |     |         | 9-3. Print Test                                                                | 5-34 |
|           |     |         | 9-4. Touch Switch Test                                                         | 5-35 |
|           |     |         | 9-5. Keyboard Selection                                                        | 5-37 |
|           |     | 10.     | Extended Setting (TS1100i/TS1070i Only)                                        | 5-38 |
|           |     |         | 10-1. Registering/Unregistering the License<br>for the Remote Desktop Function | 5-39 |
|           |     | 11.     | Extended Function Setting                                                      | 5-41 |
|           |     |         | 11-1. Setting Local Port Number                                                | 5-42 |
|           | 3.  | System  | ו Menu                                                                         | 5-43 |
|           |     | Types   | s of the System Menu Switches                                                  | 5-43 |
|           |     | Funct   | tions of the System Menu Switches                                              |      |
| Chapter 6 | Err | or Hand | lling                                                                          |      |
|           | 1.  | Error M | lessages                                                                       | 6-1  |
|           |     | 1.      | Communication Error                                                            | 6-1  |
|           |     | 2.      | Data Loading                                                                   |      |
|           |     | 3.      | Warning                                                                        |      |
|           |     | 4.      | Touch Switch Is Active                                                         |      |
|           | 2.  | Trouble | eshooting                                                                      |      |
|           |     |         | Event of an Error                                                              |      |
|           |     | Proba   | able Symptoms                                                                  |      |
| Chapter 7 | Ins | pection | and Maintenance                                                                |      |
|           | 1.  | Inspect | tion and Maintenance                                                           | 7-1  |
|           |     | Daily   | Inspection                                                                     |      |
|           |     | Perio   | dical Inspection                                                               |      |
|           | 2.  | Warran  | nty Policy                                                                     |      |
|           |     | •       | ies about Failure                                                              |      |
|           |     |         | anty Period                                                                    |      |
|           |     |         | of-charge Repair                                                               |      |
|           |     |         | geable Repair                                                                  |      |
|           |     | Inquir  | y Form                                                                         |      |

# **Product Outline**

1. Features

1

- 2. Models and Peripheral Equipment
- 3. System Composition

## 1. Features

The Techno Shot series (the TS series) features:

1. Low-cost standard model

The TS series is a high-performance low-cost model with a high degree of usability. This is a high-resolution, high-definition programmable display unit that offers 65,536 maximum displayable colors and WVGA (800  $\times$  480 dots) resolution, incorporating a LCD with an LED backlight.

2. Ethernet-enabled (TS1100i and TS1070i only)

The TS series, while it is a low-cost model, supports Ethernet connection. The following network systems via Ethernet can be achieved with the TS series.

· Remote desktop

Screens on a server computer can be displayed on the TS series.

Computer functions become available even at worksites where computers cannot be brought in.

- \* Using the remote desktop function requires licensing.
- Network camera

Images taken by network cameras can be viewed on the TS series.

Angles of network cameras at remote locations can be changed by operation from the TS series.

FTP server

The TS series can serve as the FTP server. Via the FTP client tool in the computer, storage (e.g. USB memory) connected to the TS series can be accessed.

· MES interface

From the TS series via the remote monitoring software "V-Server", insertion, retrieval, deletion, and update can be executed on databases.

• TELLUS and V-Server Lite (remote maintenance software)\*

TELLUS and V-Server Lite enable monitoring, operating, and gathering information from the TS series at remote locations.

- This software has minimum required functions, and is supplied with the V-SFT-5 (version 5.4.28.0 or later).
- 3. 8-way communication

A maximum of eight devices, such as PLCs or peripheral equipment, of different models or manufacturers can be connected to one unit of the TS series over a network in combination with Ethernet (max. 8 protocols) and serial communications (max. 3 protocols). A unit can communicate with eight types of devices at one time and exchange data among the connected devices.

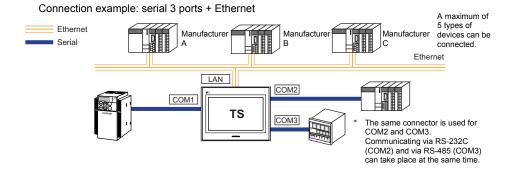

#### 4. Handling operation logs

Logs of screen operations (operation logs) can be output to storage (e.g. USB memory). If errors occur, such logs should be helpful for cause analysis. Operation logs can be browsed on the TS series.

#### 5. Security function

Screen display or operation can be controlled according to security levels set for screens or items. Security levels can be changed at the time of user login.

## 2. Models and Peripheral Equipment

## Models

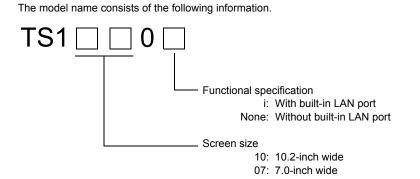

The series consists of the following models:

Analog resistance film type

| Series                          | Model   | Specifications                                                               | Remarks  |
|---------------------------------|---------|------------------------------------------------------------------------------|----------|
| TS1100 series<br>10.2-inch wide | TS1100  | TFT color, 800 $\times$ 480 dots, without built-in LAN port, DC power supply |          |
|                                 | TS1100i | TFT color, 800 $\times$ 480 dots, with built-in LAN port, DC power supply    | CE/KC    |
| TS1070 series<br>7.0-inch wide  | TS1070  | TFT color, 800 $\times$ 480 dots, without built-in LAN port, DC power supply | approved |
|                                 | TS1070i | TFT color, 800 $\times$ 480 dots, with built-in LAN port, DC power supply    |          |

Product Outline

#### **Peripheral Equipment**

The following are the options for the TS series:

#### **Drawing Tool**

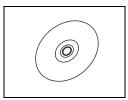

V-SFT-5 (configuration software) Application software for editing screen data for MONITOUCH. Use version 5.4.28.0 or later with the TS series.

Applicable OS: Windows 98SE/NT4.0/Me/2000/XP/XP 64 Edition/Vista (32-bit, 64-bit)/7 (32-bit, 64-bit)/ 8 (32-bit, 64-bit)

#### Cables

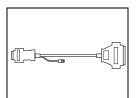

D9-D25 (D-sub 9-pin-to-25-pin conversion cable) 0.3 m Conversion cable used for connecting the communication cable for the CN1 (D-sub 25-pin) in the V6/V7 series to the COM1 (D-sub 9-pin) in the TS series.

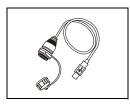

#### UA-FR (for USB-A port) 1 m Cable for USB-A (master), with which connection from the front of the control cabinet is allowed.

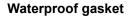

#### TS1xx0-WP

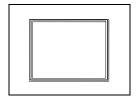

Waterproof gasket to make the front panel protection compliant with IP65. TS1100-WP  $\rightarrow$  TS1100 series TS1070-WP  $\rightarrow$  TS1070 series

#### **Other Options**

#### TC-D9 (terminal converter)

Used for connection between COM1 (D-sub 9-pin) of the TS series and a controller at the RS-422/485 terminal block.

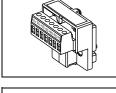

USB-CFREC (USB CF card recorder)

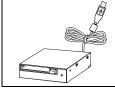

Unit that connects to the USB-A port and makes a CF card available.

1-4

## 3. System Composition

## **TSi Series System Composition**

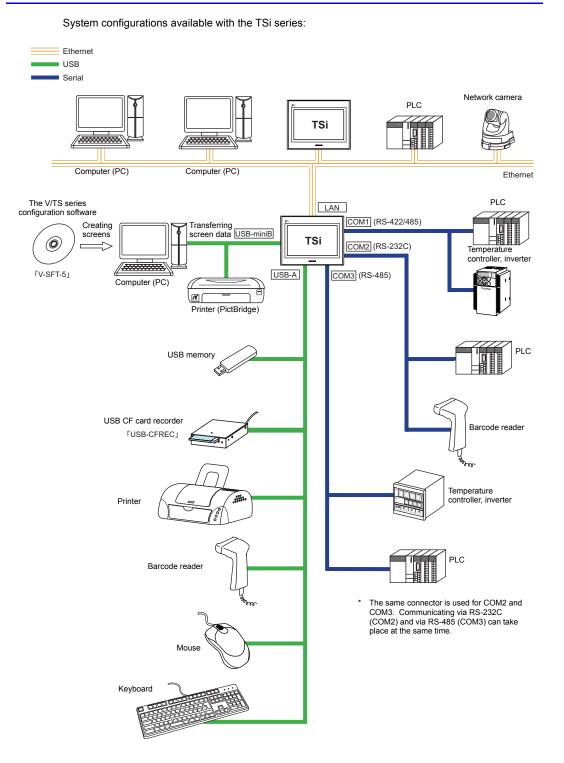

1-5

## **TS Series System Composition**

System configurations available with the TS series:

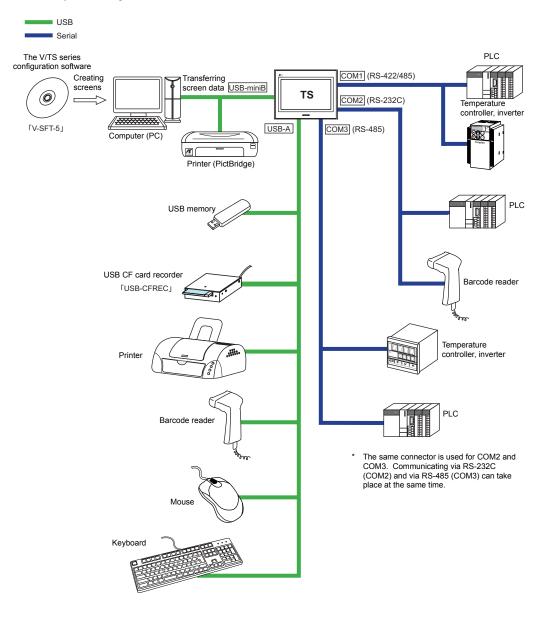

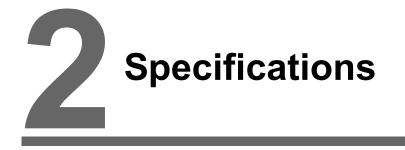

- 1. Specifications
- 2. Dimensions and Panel Cut-out
- 3. Names and Functions of Components
- 4. Serial Connector
- 5. USB Connector
- 6. LAN Connector (TS1100i/TS1070i Only)

2-1

#### **Specifications** 1.

## **General Specifications**

| Item                             |                                            | TS1100                                                                                                    | TS1070                                                                         |  |  |  |  |
|----------------------------------|--------------------------------------------|----------------------------------------------------------------------------------------------------|--------------------------------------------------------------------------------|--|--|--|--|
| Stan                             | dards                                      | CE (EN61000-6-2,                                                                                                 | EN61000-6-4), KC                                                               |  |  |  |  |
| Power Supply                     | Permissible Range of<br>Voltage            | 24 VDC                                                                                                    | ± 10 %                                                                         |  |  |  |  |
|                                  | Permissible Momentary<br>Power Failure     | Within                                                                                                    | 1 ms                                                                           |  |  |  |  |
|                                  | Power Consumption<br>(Maximum Rating)      | 16.0 W or less                                                                                                   |                                                                                |  |  |  |  |
| ₫.                               | Rush Current                               | 22 A or less (within 2 ms)                                                                                       |                                                                                |  |  |  |  |
|                                  | Withstand Voltage                          | DC external terminals to FG: 500 VAC, 1 minute                                                                   |                                                                                |  |  |  |  |
| nsu                              | lation Resistance                          | DC external terminals to FG                                                                                      | : 500 VDC, 10 M $\Omega$ or above                                              |  |  |  |  |
|                                  | Operational Ambient<br>Temperature         | 0 °C to +                                                                                                    | 50 °C <sup>*1</sup>                                                            |  |  |  |  |
| ment                             | Storage Ambient<br>Temperature             | –10 °C to                                                                                                    | +60 °C <sup>*1</sup>                                                           |  |  |  |  |
| nviron                           | Operational Ambient<br>Humidity            | 85 %RH or less (withou                                                                                           | t dew condensation) *1                                                         |  |  |  |  |
| Physical Environment             | Storage Ambient<br>Temperature             | 85 %RH or less (without dew condensation) *1                                                                     |                                                                                |  |  |  |  |
| Phy                              | Altitude                                   | 2000 m or less                                                                                                   |                                                                                |  |  |  |  |
|                                  | Atmosphere                                 | No corrosive gas, no excessive dust, and no conductive dust                                                      |                                                                                |  |  |  |  |
|                                  | Contamination Level *2                     | Contamination level: 2                                                                                           |                                                                                |  |  |  |  |
| Mechanical Working Conditions    | Vibration Resistance                       | JIS B 3502 (IEC6<br>Vibration frequency: 5 to 9 H<br>Vibration frequency: 9 to 150 Hz Co<br>3 directions of X, V | Iz Half-amplitude: 3.5 mm,<br>nstant acceleration: 9.8 m/s <sup>2</sup> (1 G), |  |  |  |  |
| Mechanical Wor                   | Shock Resistance                           | JIS B 3502 (IEC6<br>Peak acceleration:<br>3 directions of X, Y,                                                  | : 147 m/s <sup>2</sup> (15 G),                                                 |  |  |  |  |
| rical                            | Noise Resistance                           | Noise voltage: 1000 Vp-p, pulse width: 1 µs, rising time: 1 ns<br>(Measured by using a noise simulator)          |                                                                                |  |  |  |  |
| Electrical<br>Working Conditions | Static Electricity<br>Discharge Resistance | Compliant with IEC61000-4                                                                                        | I-2, contact: 6 kV, air: 8 kV                                                  |  |  |  |  |
| ns<br>L                          | Weight                                     | Approx. 1.5 kg                                                                                                   | Approx. 0.9 kg                                                                 |  |  |  |  |
| ditio                            | Dimensions $W \times H \times D$           | $283.0\times220.0\times42.0~\text{mm}$                                                                           | $215.0\times155.0\times42.0~mm$                                                |  |  |  |  |
| Mounting                         | Panel Cut-out<br>Dimensions                | 257.0 $_{-0}^{+0.5}$ × 199.0 $_{-0}^{+0.5}$ mm                                                                   | 189.0 $_{-0}^{+0.5}$ × 134.0 $_{-0}^{+0.5}$ mm                                 |  |  |  |  |
| Case                             | e Color                                    | Black                                                                                                    |                                                                                |  |  |  |  |
| Mate                             | erial                                      | PC / PS                                                                                                    |                                                                                |  |  |  |  |

\*1 Use MONITOUCH in the environment whose wet-bulb temperature is 39 °C or less. Otherwise, MONITOUCH may be damaged.

\*2 This is an index that expresses the degree of conductive contamination in the environment where MONITOUCH is used.

"Contamination level 2" indicates the condition where only non-conductive contamination occurs. However, due to condensation, temporary conductive contamination may occur.

#### **CE Marking**

- The TS series complies with following EMC Directives: EN61000-6-2, EN61000-6-4
- The TS series is identified as a class-A product in industrial environments. In the case of use in a
  domestic environment, the TS series is likely to cause electromagnetic interference. Preventive
  measures should thereby be taken as appropriate.

### **Installation Specifications**

|                                      | Item      | Specifications                                                                                                    |  |
|--------------------------------------|-----------|----------------------------------------------------------------------------------------------------|--|
| Grounding                            |           | Less than 100 $\Omega$ , FG/SG separated                                                                                                    |  |
| Protection Structure Front Panel *1  |           | With waterproof gasket "TS1xx0-WP" (optional): IP65-compliant <sup>*2</sup><br>Without waterproof gasket "TS1xx0-WP" (optional): IP40-compliant |  |
| Cooling System                       | Rear Case | Compliant with IP20<br>Cooling naturally                                                                                                    |  |
| Structure                            |           | Inserted in a mounting panel                                                                                                    |  |
| Appropriate Mounting Panel Thickness |           | 1.5 to 5 mm                                                                                                    |  |

\*1 Protection structure for the front when the TS series is mounted on the mounting panel

\*2 The strength differs depending on the material of the mounting panel. Check the environment where the TS series is used.

## **Display Specifications**

| Item                                                             | TS1100 TS1070                                                                                         |                   |  |
|------------------------------------------------------------------|----------------------------------------------------------------------------------------------------|-------------------|--|
| Display Device                                                   | TFT color                                                                                             | 1                 |  |
| Display Size                                                     | 10.2-inch wide                                                                                        | 7.0-inch wide     |  |
| Colors                                                           | 65,536 colors (without blinks)<br>32,768 colors (with blinks)<br>128 colors (with 16-color blinks)    |                   |  |
| Display Resolution (W $\times$ H)                                | 800 × 480 dots                                                                                        |                   |  |
| Dot Pitch (W × H)                                                | 0.2775 × 0.276 mm                                                                                     | 0.192 × 0.1805 mm |  |
| Backlight                                                        | LED                                                                                                   |                   |  |
| Backlight Life<br>(average life of backlight only) <sup>*1</sup> | Approx. 40,000 hours                                                                                  |                   |  |
| Backlight Auto OFF Function                                      | Always ON, random setting                                                                             |                   |  |
| Brightness Adjustment                                            | System menu: 3 levels<br>Main Menu screen (Bright Adjustment screen): 128 levels<br>Macro: 128 levels |                   |  |
| Surface Sheet Material                                           | PET, 188 μm                                                                                           |                   |  |

\*1 Time until the surface brightness becomes 50 % of the initial value at an ambient temperature of 25 °C.

## **Touch Switch Specifications**

| Item              | Specifications                  |  |
|-------------------|---------------------------------|--|
| Method            | nalog resistance film type      |  |
| Switch Resolution | 1024 × 1024                     |  |
| Mechanical Life   | One million activations or more |  |
| Surface Treatment | Anti-glare coating              |  |

2-2

## Interface Specifications

|                              | Item          |                           | Specifications                                                                                                    |
|------------------------------|---------------|---------------------------|----------------------------------------------------------------------------------------------------|
|                              |               | Applicable<br>Standards   | RS-422 (4-wire connection) / RS-485 (2-wire connection)*1                                                                  |
|                              |               | Synchronization           | Asynchronous type                                                                                                    |
|                              |               | Data Length               | 7- or 8-bit                                                                                                    |
|                              | COM1          | Parity                    | None, odd, even                                                                                                    |
|                              |               | Stop Bit                  | 1- or 2-bit                                                                                                    |
|                              |               | Baud Rate                 | 4800, 9600, 19200, 38400, 57600, 76800, 115 Kbps<br>(For PPI/MPI connection with a Siemens PLC: 187.5 Kbps <sup>*2</sup> ) |
| D-sub 9-pin<br>(COM1/2/3)    |               | Applications              | PLC, temperature controller, etc.                                                                                          |
| (000000200)                  |               | Applicable<br>Standards   | COM2: RS-232C / COM3: RS-485 (2-wire connection)*3                                                                         |
|                              |               | Synchronization           | Asynchronous type                                                                                                    |
|                              | COM2          | Data Length               | 7- or 8-bit                                                                                                    |
|                              | COM3          | Parity                    | None, odd, even                                                                                                    |
|                              |               | Stop Bit                  | 1- or 2-bit                                                                                                    |
|                              |               | Baud Rate                 | 4800, 9600, 19200, 38400, 57600, 76800, 115 Kbps                                                                           |
|                              |               | Applications              | PLC, temperature controller, barcode reader, etc.                                                                          |
|                              |               | Applicable<br>Standards   | USB versions 2.0 and 1.1                                                                                                   |
|                              | USB-A         | Baud Rate                 | Version 2.0: High-speed 480 Mbps<br>Version 1.1: Low-speed 1.5 Mbps, full-speed 12 Mbps                                    |
| USB Connector<br>(USB-A / B) |               | Applications              | Printer (EPSON STYLUS PHOTO series), USB memory, USB-CFREC, keyboard, mouse, etc.                                          |
| (USB-A7B)                    |               | Applicable<br>Standards   | USB versions 2.0 and 1.1                                                                                                   |
|                              | USB-<br>miniB | Baud Rate                 | Version 2.0: High-speed 480 Mbps<br>Version 1.1: Low-speed 1.5 Mbps, full-speed 12 Mbps                                    |
|                              |               | Applications              | Screen data transfer, PictBridge-compatible printer                                                                        |
|                              | Applicabl     | e Standards               | IEEE802.3u (100BASE-TX), IEEE802.3 (10BASE-T)                                                                              |
| Ethernet Port                | Baud Rat      | e                         | 10 Mbps, 100 Mbps                                                                                                    |
| 100BASE-TX /                 | Protocol      |                           | TCP/IP, UDP/IP                                                                                                    |
| 10BASE-T                     | Functions     | 3                         | Auto-MDIX                                                                                                    |
| (LAN) <sup>*4</sup>          | Recomm        | ended cable <sup>*5</sup> | 100 $\Omega$ UTP (unshielded twist-pair cable), category 5, max. 100 m long                                                |
|                              | Applications  |                           | Screen data transfer, PLC, etc.                                                                                            |

\*1 Use DIP switches to switch between RS-422 (4-wire connection) and RS-485 (2-wire connection). For more information, refer to page 4-6.

\*2 For more information, refer to the TS Series Connection Manual.

\*3 The same connector is used for RS-232C and RS-485 (2-wire connection) ports. Communicating via RS-232C (COM2) and RS-485 (COM3) can take place at the same time. Provided as standard for TS1100i and TS1070i only

\*4

\*5 Both straight and cross cables are usable, irrespective of the presence or absence of a hub.

## **Clock and Backup Memory Specifications**

| Item                  | Specifications                                                            |
|-----------------------|---------------------------------------------------------------------------|
| Battery Specification | Coin-type lithium primary cell (CR2032)                                   |
| Backup Memory         | SRAM 128 kbytes                                                           |
| Backup Period         | 3 years from the date of manufacturing (ambient temperature at 25 °C)     |
| Calendar Accuracy     | Monthly deviation $\pm 5$ sec (ambient temperature at 25 °C) <sup>*</sup> |

The range of deviation may increase, depending on the ambient temperature. Check and correct the clock periodically.

## **Drawing Environment**

| Item           | Specifications                                                                                                    |                                                                |  |  |
|----------------|----------------------------------------------------------------------------------------------------|----------------------------------------------------------------|--|--|
| Drawing Method | Exclusive configuration software                                                                                                    | Exclusive configuration software                               |  |  |
| Drawing Tool   | Name of exclusive configuration software:         V-SFT-5 (version 5.4.2           Personal computer:         Pentium III 800 MHz or above (Pentium IV 2 recommended)           OS:         Windows 98SE/NT4.0/Me/2000/XP/XP 64 E 64-bit)/ 7 (32-bit, 64-bit)/ 8 (32-bit, 64-bit)           Memory:         512 MB or more           Hard disk capacity:         Free space of approx. 1.5 GB or more           CD-ROM disk drive:         24X or above recommended           Display:         Resolution 1024 × 768 or above           Screen color: 16 bits or more         Others:           Microsoft.NET Framework 4.0 or 4.5         (If a PC running on Windows XP/Vista/7/8 d Framework 4.0 will au on the PC.) | 2.0 GHz or above<br>dition/Vista (32-bit,<br>oes not have .NET |  |  |

## **Display Function Specifications**

|                           | Item                      |                                                                                                    |                           | Specifications            |                         |                           |  |
|---------------------------|---------------------------|----------------------------------------------------------------------------------------------------|---------------------------|---------------------------|-------------------------|---------------------------|--|
| Interface Language *1     |                           | Japanese                                                                                                    | English/Western<br>Europe | Chinese<br>(Traditional)  | Chinese<br>(Simplified) | Korean                    |  |
|                           | 1/4-size, 1-byte          | ANK code                                                                                                    | Latin 1                   | ASCII code                | ASCII code              | ASCII code                |  |
| Characters                | 2-byte 16-dot             | JIS #1, 2 levels                                                                                                    | _                         | Chinese<br>(traditional)  | Chinese<br>(simplified) | Hangul<br>(without Kanji) |  |
|                           | 2-byte 32-dot             | JIS #1 level                                                                                                    | _                         | -                         | -                       | -                         |  |
| Font                      |                           | Bitmap font, Gothic font, Windows font                                                                                 |                           |                           |                         |                           |  |
|                           | 1/4-size                  | 8 × 8 dots                                                                                                    |                           |                           |                         |                           |  |
| Character                 | 1-byte                    |                                                                                                    | 8 × 16 dots               |                           |                         |                           |  |
| Size                      | 2-byte                    |                                                                                                    | 16 ×                      | 16 dots or 32 $\times$ 32 | dots                    |                           |  |
|                           | Enlargement<br>Factor     | X: 1 to 8 times, Y: 1 to 8 times<br>Point <sup>*2</sup> : 8, 9, 10, 11, 12, 14, 16, 18, 20, 22, 24, 26, 28, 36, 48, 72 |                           |                           |                         |                           |  |
|                           | Display Resolution        | 800 × 480 dots                                                                                                    |                           |                           |                         |                           |  |
| Number of                 | 1/4-size                  | 100 characters × 60 lines                                                                                              |                           |                           |                         |                           |  |
| Displayable<br>Characters | 1-byte                    | 100 characters × 30 lines                                                                                              |                           |                           |                         |                           |  |
|                           | 2-byte                    | 50 characters × 30 lines                                                                                               |                           |                           |                         |                           |  |
| Character                 | Display Properties        | Normal, reverse, blink, bold, shadow, transparent                                                                      |                           |                           |                         |                           |  |
| Properties                | Colors                    | 65,536 colors (without blinks), 32,768 colors (with blinks), 128 colors (with 16-color blinks)                         |                           |                           |                         |                           |  |
|                           | Lines                     | Line, continuous line, box, parallelogram, polygon                                                                     |                           |                           |                         |                           |  |
| Graphics                  | Circles                   | Circle, arc, sector, ellipse, elliptical arc                                                                           |                           |                           |                         |                           |  |
|                           | Others                    | Tile patters                                                                                                    |                           |                           |                         |                           |  |
|                           | Line Types                | 6 types (thin, thick, dot, chain, broken, two-dot chain)                                                               |                           |                           |                         |                           |  |
| <b>A</b> 11               | Tile Patterns             | 16 types (including user-definable 8 patterns)                                                                         |                           |                           |                         |                           |  |
| Graphic<br>Properties     | <b>Display Properties</b> | Normal, reverse, blink                                                                                                 |                           |                           |                         |                           |  |
|                           | Colors                    | 65,536 colors (wi                                                                                                    | thout blinks), 32,76      | 8 colors (with blink      | ks), 128 colors (wi     | th 16-color blinks)       |  |
|                           | Color Selection           | Foreground, background, boundary (line)                                                                                |                           |                           |                         |                           |  |

\*1 In addition, the following fonts are available.

Gothic, English/Western Europe HK Gothic, English/Western Europe HK Times, Central Europe, Cyrillic, Greek, Turkish, Baltic

For more information, refer to the V8 Series Reference Manual.

 Applicable when Gothic font is used.
 With Windows fonts, the allowable number of points ranges from 6 to 999.
 For more information on the number of points for Windows fonts, refer to the V8 Series Reference: Additional Functions.

2-5

## **Function Performance Specifications**

|                                                                              | Item                      | Specifications                                                                                                    |  |  |  |
|------------------------------------------------------------------------------|---------------------------|----------------------------------------------------------------------------------------------------|--|--|--|
| Screens Max. 4000                                                            |                           | Max. 4000                                                                                                    |  |  |  |
| Screen Memory Flash memory: Approx. 10.5 MB (variable depending on the font) |                           | Flash memory: Approx. 10.5 MB (variable depending on the font)                                                                            |  |  |  |
| Switch 1024 per screen                                                       |                           | 1024 per screen                                                                                                    |  |  |  |
| Switch Actio                                                                 | ns                        | Set, reset, momentary, alternate, to light                                                                                                |  |  |  |
| Lamp                                                                         |                           | Reverse, blink, exchange of graphics<br>1024 per screen                                                                                   |  |  |  |
| Graph                                                                        |                           | Pie, bar, panel meter and closed area graph: No limitation <sup>*1</sup><br>Statistics and trend graphs: Max. 256 per layer <sup>*2</sup> |  |  |  |
|                                                                              | Numerical Data<br>Display | No limitation *1                                                                                                    |  |  |  |
| Data<br>Setting                                                              | Character<br>Display      | No limitation *1                                                                                                    |  |  |  |
|                                                                              | Message<br>Display        | No limitation <sup>*1</sup><br>Maximum number of characters per line: 100 one-byte characters                                             |  |  |  |
| Sampling display of buffer data                                              |                           | Sampling display of buffer data (Constant sampling, bit synchronization, alarm logging, time order alarming, alarm function)              |  |  |  |
| Graphic Libra                                                                | ary                       | Max. 2560                                                                                                    |  |  |  |
| Overlap Library                                                              |                           | Max. 4000                                                                                                    |  |  |  |
| Data Blocks                                                                  |                           | Max. 1024                                                                                                    |  |  |  |
| Messages                                                                     |                           | Max. 32768 lines                                                                                                    |  |  |  |
| Patterns                                                                     |                           | Max. 1024                                                                                                    |  |  |  |
| Macro Block                                                                  | S                         | Max. 1024                                                                                                    |  |  |  |
| Page Blocks                                                                  |                           | Max. 2048                                                                                                    |  |  |  |
| Direct Blocks                                                                | 6                         | Max. 1024                                                                                                    |  |  |  |
| Screen Block                                                                 | ks                        | Max. 1024                                                                                                    |  |  |  |
| Data Sheets                                                                  |                           | Max. 1024                                                                                                    |  |  |  |
| Screen Libra                                                                 | iry                       | Max. 4000                                                                                                    |  |  |  |
| Comments                                                                     |                           | Max. 32767                                                                                                    |  |  |  |
| Device Memory Map                                                            |                           | Max. 32 × 8 (PLC1 to 8)                                                                                                    |  |  |  |
| Time Display                                                                 |                           | Provided                                                                                                    |  |  |  |
| Hard Copy Pro                                                                |                           | Provided                                                                                                    |  |  |  |
| Buzzer Provided, 3 sounds (sho                                               |                           | Provided, 3 sounds (short beep, long beep, continuous beep)                                                                               |  |  |  |
| Auto OFF Fu                                                                  | Inction                   | Always ON, random setting                                                                                                    |  |  |  |
| Self-diagnos                                                                 | tic Function              | Switch self-test function<br>Communication parameter setting check function<br>Communication check function                               |  |  |  |

\*1 The number of setting memory locations is limited to 1024 per screen.
 \*2 Layer: 5 layers per screen (base + 4 overlap displays including global overlap)

## 2. Dimensions and Panel Cut-out

## **External Dimensions and Panel Cut-out Dimensions for TS1100**

- Front View 283.0 220.0 MONITOUCH • Rear View Side View 256.0 36.0 مالد 1000م000 د le III.IIII e 00000 00000 198.0 00000 -8-00000 24VDC +=FG LAN 200 \_\_\_\_\_ 6.0 Bottom View 256.0 0.....0 42.0
  - Panel Cut-out Dimensions

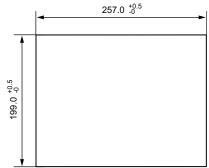

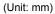

## **External Dimensions and Panel Cut-out Dimensions for TS1070**

• Front View

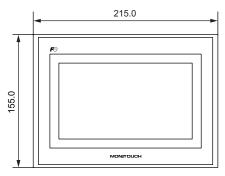

• Rear View

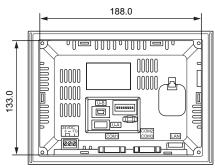

• Bottom View

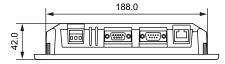

Side View

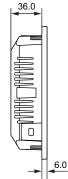

• Panel Cut-out Dimensions

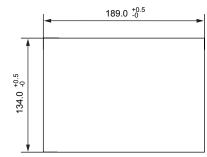

2-7

## 3. Names and Functions of Components

TS1100

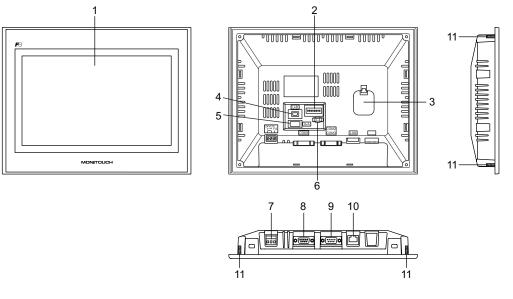

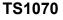

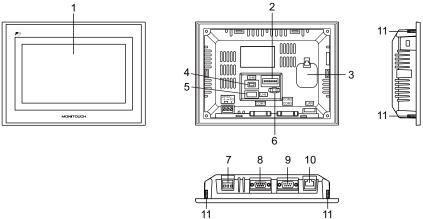

- Display This is the display unit.
- DIP switches Used to switch between RS-422 (4-wire connection) and RS-485 (2-wire connection) at COM1 or setting the terminal resistance of the RS-422/RS-485 signal line at COM1 or COM3.
- Battery holder Contains a backup battery for SRAM and clock. Replace the battery when its voltage has decreased.
- 4. USB-miniB (slave port) Used for screen data transfer or connection with a PictBridge-compatible printer.

- USB-A (master port) Used to connect a printer, a USB memory device, a USB CF card recorder USB-CFREC (optional unit), a keyboard, or a mouse.
- 6. USB cable clamp hole Used to attach a USB cable tie.
- Power supply terminal block Used for power supply (24 VDC) to the TS series.
- RS-422/RS-485 communication connector (COM1) Used to connect a controller (such as PLC, temperature controller, or inverter) via RS-422 (4-wire connection) or RS-485 (2-wire connection).
- RS-232C/RS-485 communication connector (COM2/COM3) Used to connect a controller or a barcode reader via RS-232C or to connect a controller via RS-485 (2-wire connection).
- 10. 100BASE-TX/10BASE-T connector (LAN) for TS1100i and TS1070i only Used for Ethernet connection.
- 11. Mounting screws Used to attach fixtures for securing the TS series to the mounting panel.

## 4. Serial Connector

#### COM1: RS-422/485 Communication Connector

This connector is used to connect a controller via RS-422 (4-wire connection) or RS-485 (2-wire connection).

• TS1100

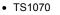

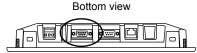

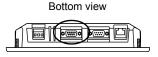

The serial connector pins (COM1) correspond to signals as given below.

| COM1 (D-sub 9-pin, female) | Pin No. | Signal | Contents         |
|----------------------------|---------|--------|------------------|
|                            | 1       | +RD    | Receive data (+) |
|                            | 2       | –RD    | Receive data (-) |
| 5 1                        | 3       | –SD    | Send data (–)    |
|                            | 4       | +SD    | Send data (+)    |
|                            | 5       | SG     | Signal ground    |
|                            | 6       |        |                  |
|                            | 7       | NC     | Not used         |
|                            | 8       |        |                  |
|                            | 9       | Ī      |                  |

\* Use DIP switches 2 and 3 to switch between RS-422 (4-wire connection) and RS-485 (2-wire connection). Setting the DIP switches 2 and 3 to ON connects +RD with +SD, and -RD with -SD in the TS unit. For more information on DIP switches, refer to page 4-6.

#### **Recommended Connector**

The following connector is recommended for a self-made cable.

| Recommended connector | DDK's 17JE-23090-02(D8C)-CG | D-sub 9-pin / male / inch screw thread (#4-40UNC) type / with hood / lead- and cadmium-free |
|-----------------------|-----------------------------|---------------------------------------------------------------------------------------------|
|-----------------------|-----------------------------|---------------------------------------------------------------------------------------------|

#### **Connection with PLC/Temperature Controller**

The PLC or temperature controller can be connected. For details on available models or settings on the V-SFT-5, refer to the TS Series Connection Manual.

2-10

## COM2: RS-232C/COM3:RS-485 Communication Connector

This connector is used to connect a controller or a barcode reader via RS-232C or to connect a controller via RS-485 (2-wire connection).

Communicating via RS-232C (COM2) and RS-485 (COM3) can take place at the same time.

• TS1100

• TS1070

Bottom view

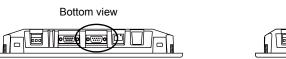

The serial connector pins (COM2/COM3) correspond to signals as given below.

| COM2/COM3           | Pin No.  | RS-232C (COM2) |                    | RS-485 (COM3) |                          |
|---------------------|----------|----------------|--------------------|---------------|--------------------------|
| (D-sub 9-pin, male) | FILLINO. | Signal         | Contents           | Signal        | Contents                 |
|                     | 1        | -              | -                  | -SD/RD        | Send/receive data<br>(-) |
|                     | 2        | RD             | Receive data       | -             | -                        |
|                     | 3        | TD             | Send data          | -             | -                        |
|                     | 4        | NC             | Not used           | -             | -                        |
|                     | 5        | SG             | Signal ground      | -             | -                        |
|                     | 6        | -              | -                  | +SD/RD        | Send/receive data<br>(+) |
|                     | 7        | RTS            | Request to send    | -             | -                        |
|                     | 8        | CTS            | Permission to send | -             | -                        |
|                     | 9        | -              | -                  | SG            | Signal ground            |

#### **Recommended Connector**

The following connector is recommended for a self-made cable.

| Recommended connector | DDK's 17JE-13090-02(D8C)A-CG | D-sub 9-pin / female / inch screw thread (#4-40UNC)<br>type / with hood / lead- and cadmium-free |
|-----------------------|------------------------------|--------------------------------------------------------------------------------------------------|
|-----------------------|------------------------------|--------------------------------------------------------------------------------------------------|

#### **Connection with PLC/Temperature Controller**

The PLC or temperature controller can be connected. For details on available models or settings on the V-SFT-5, refer to the TS Series Connection Manual.

#### **Connection with Barcode Reader**

The barcode reader can be connected to read barcode data. For details on settings on the V-SFT-5, refer to the TS Series Connection Manual. 2-12

## 5. USB Connector

#### **USB-A (Master Port)**

This connector is used to connect a printer, a USB memory device, a USB-CFREC, a barcode reader, a keyboard, a mouse, or a USB hub.

The USB-A port on the TS series complies with USB versions 2.0 and 1.1.

• TS1100

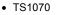

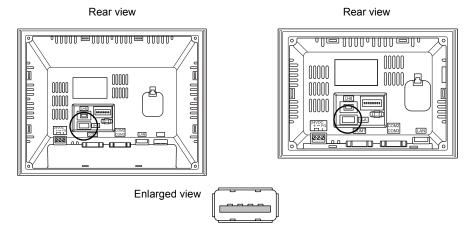

#### Printer

By connecting a printer to the TS series, screen data, historical data, or data sheets can be printed out.

#### **Connection Example**

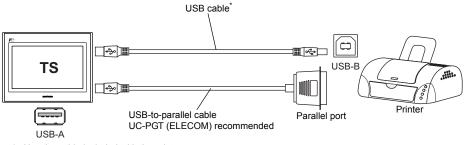

\* Use the cable included with the printer.

#### **Available Printer**

| Model <sup>*</sup>                             | Port on the Printer Side | Cable     |
|------------------------------------------------|--------------------------|-----------|
| PR-201<br>ESC-P                                | Parallel port            | UC-PGT    |
| EPSON STYLUS PHOTO series<br>EPSON PX-V600/700 | Parallel port            | UC-PGT    |
| EPSON PX-V500                                  | USB-B                    | USB cable |

\* For more information on available printers, visit our website (http://www.monitouch.com).

#### V-SFT-5 Setting

Click [System Setting]  $\rightarrow$  [Device Connection Setting]  $\rightarrow$  [Others]  $\rightarrow$  [Printer]. In the tab window, select [USB A] for [Connect to:] and a desired option for [Type].

#### USB Memory

By inserting a USB memory device (commercially available) into the TS series, the device can be used for screen data transfer or historical data saving.

#### **Connection Example**

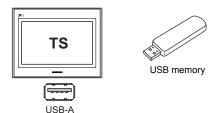

#### V-SFT-5 Setting

Click [System Setting]  $\rightarrow$  [Storage Setting]. In the dialog, select [USB Port] for [Storage Connection Target].

#### Notes on Handling the USB Memory

- 1. The TS series can recognize USB memory in FAT or FAT32 file systems.
- 2. Do not turn off the unit while the TS series is accessing the USB memory.
- 3. Make a backup copy of the USB memory at regular intervals.
- 4. If a disk error occurs and data read/write operation is disabled, execute ScanDisk on Windows and try to restore the device. If not restored, format the device. Note that formatting will completely delete any stored data. (For information on executing ScanDisk on Windows, refer to the manual for Windows.)
- The number of write cycles for a USB memory is limited. Consequently, frequent writing at short intervals may shorten the service life of the USB memory. When using USB memory to save sampling data, be aware of the sampling time. Also, avoid repeated writing using a CYCLE macro command.
- 6. When disconnecting the USB memory, open the Main Menu screen or hold down the [Storage Removal] switch on the screen.

#### USB CF Card Recorder (USB-CFREC)

By connecting a USB-CFREC to the TS series, a CF card can be used for screen data transfer or historical data saving.

#### **Connection Example**

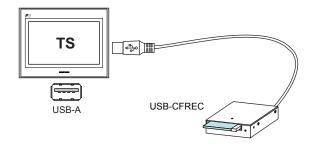

#### V-SFT-5 Setting

Click [System Setting]  $\rightarrow$  [Storage Setting]. In the dialog, select [USB Port] for [Storage Connection Target].

#### Notes on Handling the CF Card

- 1. The TS series can recognize CF cards in FAT or FAT32 file systems.
- 2. Do not turn off the unit while the TS series is accessing the CF card.
- 3. Make a backup copy of the CF card at regular intervals.
- 4. If a disk error occurs and data read/write operation is disabled, execute ScanDisk on Windows and try to restore the device. If not restored, format the device. Note that formatting will completely delete the stored data. (For information on executing ScanDisk on Windows, refer to the manual for Windows.)
- The number of write cycles per CF card is limited (approx. 300,000 times). Consequently, frequent writing at short intervals may shorten the service life of the CF card. When using a CF card to save sampling data, be aware of the sampling time. Also, avoid repeated writing using a CYCLE macro command.
- 6. When disconnecting the CF card, open the Main Menu screen or hold down the [Storage Removal] switch on the screen.
- 7. When inserting a CF card, take care not to invert the card (make a distinction between its front and back).

If a CF card is inserted upside down into the USB-CFREC, the card, the data stored on the card, or the socket of the USB-CFREC may be damaged.

#### **Barcode Reader**

By connecting a barcode reader to the TS series, barcode data can be read through the barcode reader.

#### **Connection Example**

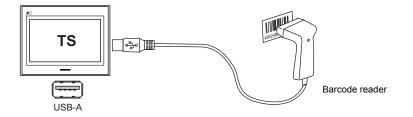

#### Available Barcode Reader

A USB-HID-compliant barcode reader can be connected. For details on barcode readers of which operations have been verified, visit our website (http://www.monitouch.com).

#### V-SFT-5 Setting

Click [System Setting]  $\rightarrow$  [Device Connection Setting]  $\rightarrow$  [PLC n: Barcode]. Select [USB A] for [Connect to:]. In the [Communication Setting] tab window, select an option for [Type].

#### Keyboard

Numerals or characters can be entered by connecting a keyboard or a numeric keypad to the TS series.

#### **Connection Example**

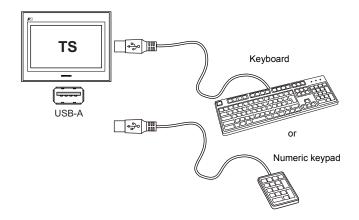

#### Available Keyboard

| Туре                 | Remarks                          |
|----------------------|----------------------------------|
| Japanese keyboard    | 106 keyboard, 109 keyboard, etc. |
| US standard keyboard | 101 keyboard, 104 keyboard, etc. |
| Numeric keypad       |                                  |

#### V-SFT-5 Setting

An [Entry] icon must be registered on the screen where the keyboard is to be used. In addition, numerical data or character display parts of [Display Function: Entry Target] are required.

For more information, refer to the V8 Series Reference: Additional Functions.

#### **TS Unit Setting**

On the Main Menu screen, select a type of the keyboard to be connected. For details, refer to "Keyboard Selection" page 5-37.

#### Mouse

By connecting a mouse to the TS series, the mouse can be used to operate screens displayed on the unit.

#### **Connection Example**

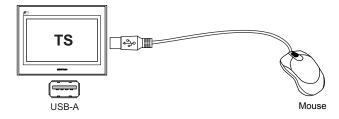

For more information, refer to the V8 Series Reference: Additional Functions.

#### **USB Hub**

By connecting a USB hub to the TS series, devices like a printer or a USB-CFREC can be used at the same time.

#### **Connection Example**

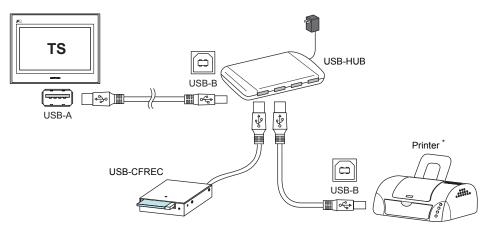

\* A parallel printer can also be connected (on conditions that the model is available with the TS series and connected with a commercially available parallel-to-USB cable (ELECOM's UC-PGT recommended)). For more information on available printer models, visit our website (http://www.monitouch.com).

#### V-SFT-5 Setting

Refer to the previous "V-SFT-5 Setting":

- Printer (page 2-12)
- USB Memory (page 2-13)
- USB CF Card Recorder (USB-CFREC) (page 2-14)
- Barcode Reader (page 2-15)
- Keyboard (page 2-15)

#### Notes

- A barcode reader and a keyboard cannot be connected to a USB hub at the same time.
- Two or more barcode readers or keyboards cannot be connected to a USB hub at the same time.
- A maximum of two USB hubs can be connected (cascaded) to the TS unit. Note that performance will decrease when two USB hubs are connected.
- When a USB hub connected to the TS unit is powered through its accessory power supply adaptor, do not turn off the adaptor or disconnect the connector between the adaptor and the USB hub.

Doing so may cause insufficient power supply to the TS unit resulting in faulty operation such as repeated restarting.

- When connecting two USB hubs to the TS unit, supply the power to each USB hub using its accessory power supply adaptor.
   Even when connecting only one USB hub, use its power supply adaptor (if the one is supplied with a hub).
- Before disconnecting the USB memory device or the USB cable of the USB CF card recorder USB-CFREC, open the Main Menu screen on the unit or hold down the [Storage Removal] switch on the screen.

## USB-miniB (Slave Port)

This connector is used for screen data transfer or connection with a PictBridge-compatible printer. The USB-miniB port on the TS series complies with USB versions 2.0 and 1.1.

• TS1100

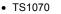

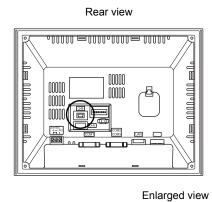

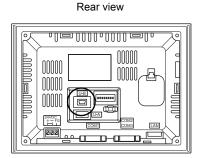

#### Printer (PictBridge)

Screen hard copy, historical data or data sheet can be printed out from the PictBridge-compatible printer.

00000

#### **Connection Example**

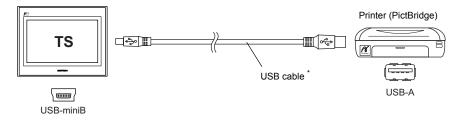

\* Use a commercially available USB cable. You are recommended to use a shielded twist-pair USB cable of 5 m in length.

#### **Available Printer**

Any PictBridge-compatible printer can be connected.

#### V-SFT-5 Setting

Select [System Setting]  $\rightarrow$  [Device Connection Setting]  $\rightarrow$  [Others]  $\rightarrow$  [Printer], and select "PictBridge" for [Type] in the [Printer] tab window.

#### **Transferring Screen Data**

Screen data can be transferred via USB-miniB (USB slave port).

Be sure to install the dedicated USB driver for the TS series on the computer. For the installation procedure, refer to "Installation Procedure of the Driver for Screen Data Transfer" on (page 2-19).

#### **Connection Example**

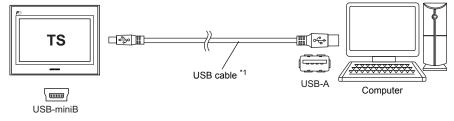

\*1 Use a commercially available USB cable. You are recommended to use a shielded twist-pair USB cable of 5 m in length.

#### Installation Procedure of the Driver for Screen Data Transfer

- For Windows Vista/7/8
  - 1. Connect the USB-mini B port of the TS series (with power on) to the computer (with power on) using a USB cable.
  - 2. The USB driver is automatically installed. During installation, the following message is displayed on the computer's taskbar.

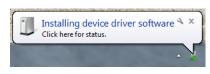

- 3. The following message is displayed on the computer's taskbar when installation is finished. If installation has terminated due to an error, reinstall the USB driver. See page 2-21.
  - When successfully completed

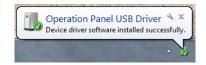

- When terminated due to error

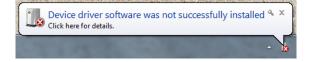

- For Windows XP
  - 1. Connect the USB-mini B port of the TS series (with power on) to the computer (with power on) using a USB cable.
  - 2. The message "Found New Hardware" and then the driver installation wizard appear on the computer.

Select [No, not this time] and click the [Next] button.

| i) Found New Hardware      | Found New Hardware Wizard                                                                                                    |  |  |
|----------------------------|----------------------------------------------------------------------------------------------------|--|--|
| Operation Panel USB Driver | Welcome to the Found New<br>Hardware Wizard<br>Windows will search for current and updated software by<br>looking on your computer, on the hardware installation CD, or on |  |  |
| $\sum$                     | the Windows Update Web site (with your permission).<br>Read our privacy policy<br>Can Windows connect to Windows Update to search for                                      |  |  |
|                            | software?<br>Yes, this time only<br>Yes, now and every time I connect a device<br>No. not this time                                                                        |  |  |
|                            | Click Next to continue.                                                                                                    |  |  |
|                            | < Back Next> Cancel                                                                                                    |  |  |

3. Select [Install the software automatically (Recommended)] on the [Hardware Update Wizard] and click [Next].

| Hardware Update Wizard                                                   |
|--------------------------------------------------------------------------|
| This wizard helps you install software for:<br>Deration Panel USB Driver |
|                                                                          |

4. Installation of the USB driver starts.

| Found New Hardware Wizard                                                                                          |       |  |
|----------------------------------------------------------------------------------------------------|-------|--|
| Please wait while the wizard installs the software                                                                 | Ø,    |  |
| Operation Panel USB Driver                                                                                         |       |  |
| Setting a system restore point and backing up old files in<br>case your system needs to be restored in the future. |       |  |
| < <u>Back</u> Next> Ca                                                                                             | ancel |  |

2-2

5. Click the [Finish] button on the screen below.

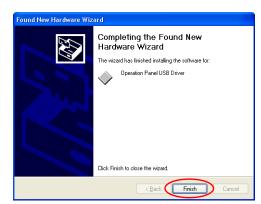

- For OSs earlier than Windows XP For more information, refer to the V8 Series Operation Manual.
- When USB driver installation fails If automatic installation of the USB driver fails, perform installation by the following procedure.
  - 1. Open the following folder from [My Computer] or [Windows Explorer].
    - For Windows Vista/7/8 C:\MONITOUCH\V-SFT V5\INF
    - For Windows XP
       C:\Program Files\V-SFT V5\INF
  - 2. Double-click "V-SFTV5\_USBDriver.exe".

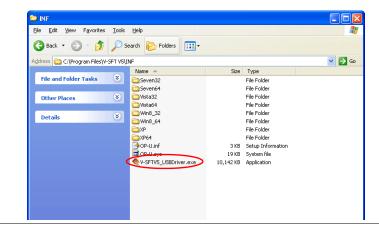

Depending on your computer, the following dialog may be displayed when using Windows Vista/7/8. Click the [Yes] button.

|                                             | t to allow the following program from an ublisher to make changes to this computer? |
|---------------------------------------------|-------------------------------------------------------------------------------------|
| Program name:<br>Publisher:<br>File origin: | : V-SFTV5_USBDriver.exe<br>Unknown<br>Hard drive on this computer                   |
| Show details                                | Yes No                                                                              |
|                                             | Change when these notifications appear                                              |

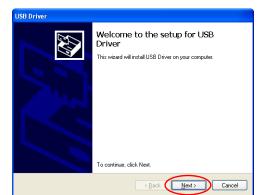

4. Click the [Finish] button on the screen below.

| USB Driver |                                                                                                    |                                    |
|------------|----------------------------------------------------------------------------------------------------|------------------------------------|
|            | Install Complete                                                                                         |                                    |
|            | The device driver installation wit<br>software for your hardware devi<br>the software you currently have | ces because it was not better than |
|            | Driver Name<br>Hakko Electronics Co.,                                                                    | Status<br>Ready to use             |
|            | < Back                                                                                                   | Finish Cancel                      |

USB driver installation is complete.

#### **Recognition of USB Driver**

When the driver has been installed successfully, the [Device Manager] window shows "Operation Panel - Operation Panel USB Driver".

• For Windows Vista/7/8

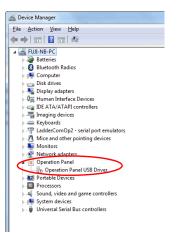

For Windows XP

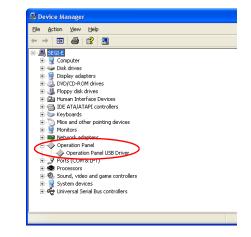

This will disappear when MONITOUCH and computer are disconnected. If [Other Device] or a mark other than shown above is displayed even while the USB is connected, the USB driver is not recognized. If this happens, uninstall the USB driver and reinstall it.

3. Click the [Next] button on the screen below. Installation of the USB driver starts.

## **Securing USB Cables**

A USB cable may be disconnected from the TS unit depending on the mounting condition. Using the cable tie supplied with the unit should prevent such a problem.

### Securing the USB Cable

1. Preparing a cable tie

Draw a cable tie through the hole as shown in the figure below.

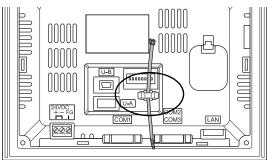

 Inserting and securing a USB cable Insert a USB cable and secure it using the cable tie.

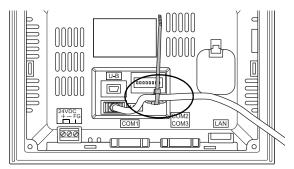

The following figures show cases where only USB-miniB is used and where both USB-A and USB-miniB are used.

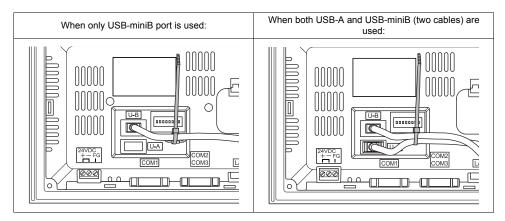

2-24

# Space for USB Connectors Behind the Unit

On the TS series, ports to connect USB cables or USB memory are provided on its backside. Because of this design, space is needed behind the unit.

To allow connection of USB cables or USB memory, leave 150.0 mm (or more) of space to the rear of the TS unit.

Example: A USB cable (with ferrite core) connected

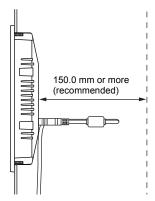

# 6. LAN Connector (TS1100i/TS1070i Only)

## **LAN Connector**

This connector is used to connect a controller via Ethernet. The LAN connector supports 100BASE-TX/10BASE-T.

• TS1100

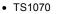

Bottom view

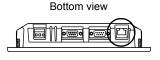

#### The LAN connector pins correspond to signals as given below. Specification: IEEE802.3 (u)-compliant, supporting UDP/IP, TCP/IP, and Auto-MDIX

| LAN        | Pin No. | Signal | Contents                    |
|------------|---------|--------|-----------------------------|
|            | 1       | TX+    | Ethernet send signal (+)    |
|            | 2       | TX–    | Ethernet send signal (-)    |
|            | 3       | RX+    | Ethernet receive signal (+) |
| 2111111114 | 4       | NC     | Not used                    |
|            | 5       | NC     | Not used                    |
|            | 6       | RX–    | Ethernet receive signal (-) |
|            | 7       | NC     | Not used                    |
|            | 8       | NC     | Not used                    |

The LAN connector is associated with LEDs as given below.

| LAN                  | LED Status |        | Contents                  |
|----------------------|------------|--------|---------------------------|
| LAN                  | Green      | Orange | Contents                  |
| Green LED Orange LED | ON         | ON     | Connected via 100 BASE-TX |
|                      | ON         | OFF    | Connected via 10 BASE-T   |
|                      | Blinking   | ON/OFF | Sending/receiving data    |

## Wiring

**CAUTION** When using the LAN port, keep the LAN cable away from the power supply cable as much as possible.

Use a commercially available cable. Using a self-made cable may cause an error in network connection.

Recommended cable: 100  $\Omega$  UTP (unshielded twist-pair) cable, category 5, max. 100 m long \* Both straight and cross cables are usable, irrespective of the presence or absence of a hub.

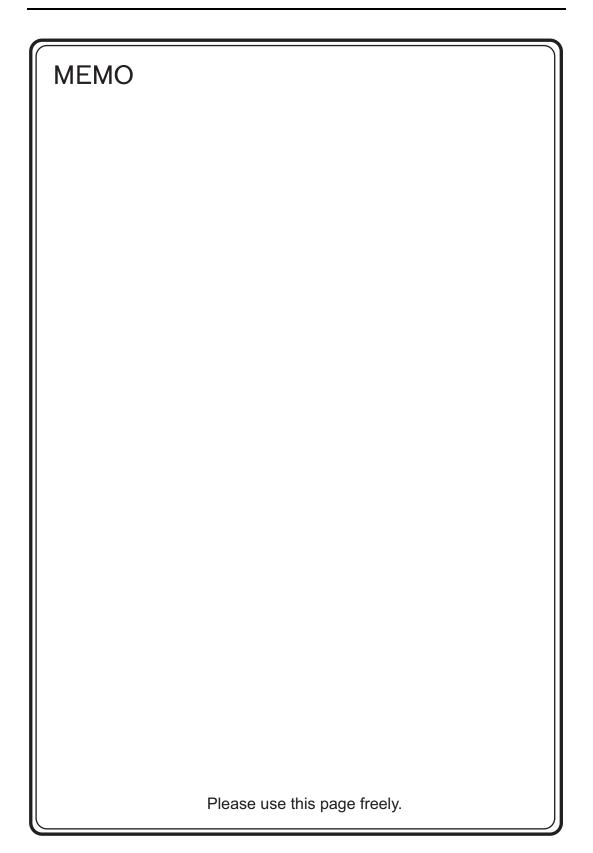

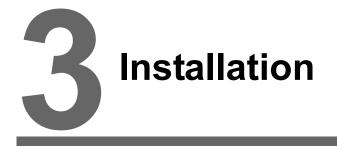

- 1. Mounting Procedure
- 2. Power Supply Cable Connection

# 1. Mounting Procedure

## **Mounting Procedure**

- 1. Insert the TS unit into the mounting panel (max. thick: 5 mm).
  - \* When using an optional waterproof gasket "TS1xx0-WP", firmly sandwich the gasket between the mounting panel and the TS series.

Panel cut-out hole

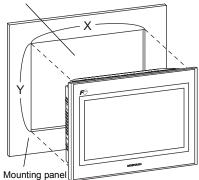

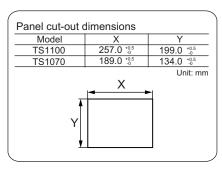

- 2. Fit the supplied four fixtures onto the screws of the TS series. Tighten them with the supplied four nuts. (Tightening torque: 0.3 to 0.4 N•m)
  - \* When the TS unit is attached to the mounting panel, the fixtures and frame grounds (FG) are connected.

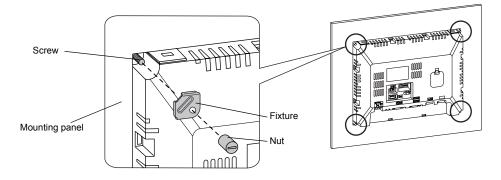

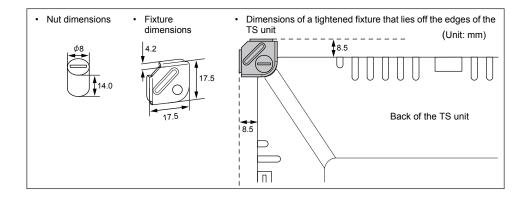

# **Mounting Angle**

Install the unit within the angle of  $15^{\circ}$  to  $135^{\circ}$  as shown below.

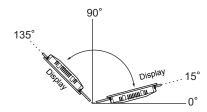

# 2. Power Supply Cable Connection

Electric shock hazard Shut the power off before connecting the power supply cable.

# **Power Supply Cable Connection**

Connect the power supply cable to the terminal on the backside of the unit.

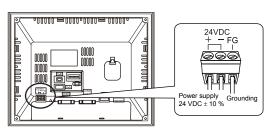

### **Cable Specifications**

For information on the tightening torque of the screws on the terminal block, refer to the following table.

| Tightening Torque       | 0.5 to 0.6 N•m (5 to 6 kgf•cm)  |
|-------------------------|---------------------------------|
| Recommended Screwdriver | SZS 0.6 × 3.5 (Phoenix Contact) |

### When Using Bare Cables

Do not solder the end sections of power cable wires. Soldering may result in bad electrical contacts.
 When using stranded wire for the power cable, make sure the strands are sufficiently twisted.
 Failure to do so may cause shorting between stray strands or adjacent electrodes.

| Cable Size  | Power supply cable: AWG 18 to AWG 14, twisted/single (1.0 to 1.6 mm diameter)<br>Frame ground (FG): AWG 20 to AWG 14, twisted/single (0.8 to 1.6 mm diameter) |
|-------------|----------------------------------------------------------------------------------------------------|
| Wire Length | 6.5 mm                                                                                                    |

### When Using Ferrules

|                                 |                 | AI 0.75-6 GY |
|---------------------------------|-----------------|--------------|
| Recommended Ferrule (Pin type)* | Phoenix Contact | AI 1-6 RD    |
|                                 |                 | AI 1.5-6 BK  |
| Recommended Crimping Tool       | Phoenix Contact | CRIMPFOX 6   |

\* Select a ferrule according to the cross section area (diameter) of the power cable.

#### Power Supply Cable Connection

# 

Avoid applying excessive force to the power supply cable. This may lead to unintentional disconnection of the cable and cause serious accidents such as electric shock.

- The power source must be within the allowable voltage fluctuation.
- Use a power source with low noise between the cables or between the ground and the cable.
- Use the thickest power supply cable possible to minimize drops in voltage, and twist.
- Keep power supply cables away from high-voltage, large-current carrying cables.

### Grounding

- An independent earth pole must be used for the TS Series.
- Use AWG20 to AWG14 size wiring for the grounding cable.
- Set the grounding point near the TS Series to shorten the distance of grounding cables.

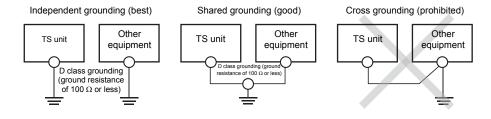

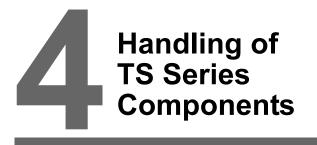

- 1. Coin-type Lithium Battery
- 2. DIP Switches

# 1. Coin-type Lithium Battery

CAUTION The battery is inserted upon delivery.

## **Battery Usage**

This battery for memory backup is used for the user memory area in SRAM (non-volatile memory \$L and \$LD, sampling data) and the built-in clock.

## **Time for Battery Replacement**

The battery validity period is about thee years after the date of manufacture. When the time to replace the battery is approaching, the [Press this switch after battery replacement.] switch and the message "Battery changeover required" appear at the bottom of the Main Menu screen on the TS unit.

\* For more information about the Main Menu screen, refer to "Main Menu Screen" (page 5-3).

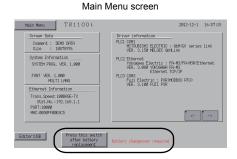

## **Battery Replacement**

### **Recommended Battery**

Recommended battery manufacturers and battery model are as follows:

| Recommended Manufacturer              | Model  |                                |  |
|---------------------------------------|--------|--------------------------------|--|
| Mitsubishi Electric Home<br>Appliance |        |                                |  |
| Hitachi Maxell                        | CR2032 | Coin-type lithium primary cell |  |
| Panasonic                             |        |                                |  |
| FDK                                   |        |                                |  |

### Safety Instructions on Handling the Battery

Lithium batteries contain combustible material such as lithium or organic solvents. Mishandling may cause heat, explosion or ignition resulting in fire or injury. To prevent accidents, pay attention to the following cautions when handling lithium batteries.

| CAUTION | <ul> <li>Be sure to discharge static electricity from your body before battery replacement.</li> <li>Use the recommended battery for replacement.</li> <li>Rough handling of the battery may cause fire or chemical burn hazard.</li> <li>Do not disassemble, incinerate or heat the battery.</li> <li>Observe local and governmental regulations when disposing of waste batteries.</li> <li>Keep batteries out of reach of children. (If swallowed, immediately consult a doctor.)</li> <li>Never re-charge the battery.</li> <li>If the battery leaks or smells, the leaking battery electrolyte is flammable. Keep from heat or flame.</li> </ul> |
|---------|----------------------------------------------------------------------------------------------------|
|---------|----------------------------------------------------------------------------------------------------|

### **SRAM Area Backup Procedure**

Before replacing the battery, be sure to make a backup copy of data stored in SRAM using the V-SFT-5 editor.

#### When Using the V-SFT-5 Editor:

- Connecting a USB cable Connect the TS unit and the computer with a USB cable.
- 2) Starting the V-SFT-5 editor Start the V-SFT-5 editor on the computer.
- Displaying the [Transfer] dialog Click the [Transfer] icon. The [Transfer] dialog is displayed.
- Selecting data to be transferred Select [Transfer Device: Display] and [Transfer Data: SRAM Data]. Do not check [
   Use Simulator].
- Starting SRAM data transfer Click the [PC <--] button under [Transfer]. Data transfer from the SRAM is started.</li>
- 6) Saving the SRAM data When the SRAM data has been transferred, the [Save As] dialog is displayed on the computer. Save the data as a backup copy. The extension is "\*.RAM".
- \* To transfer the "\*.RAM" data saved as a backup to the TS unit, click the [PC ->] button under [Transfer] in step 5.

#### When Using Storage:

For backing up data to storage such as a USB memory, refer to "Saving Backup Copies of SRAM" (page 5-24).

### **Battery Replacement Procedure**

- 1. Make a backup copy of data stored in the SRAM area. For backing up procedure, refer to "SRAM Area Backup Procedure" (page 4-2).
- 2. Turn off the TS unit.
- 3. Lift and remove the cover of the battery holder according to the arrows marked in the figures below.

Example: TS1070

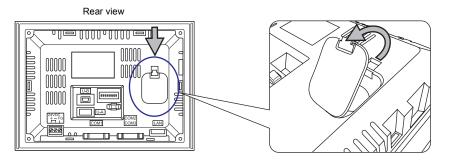

4. Press the detent on the right of the battery in the direction of the arrow.

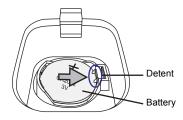

5. When the right side of the battery rises, insert a finger under the battery as indicated by the arrow and take it out.

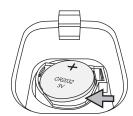

6. Slide a new battery with the "+" side of facing upward, to the left into the battery holder. Press the right side of the battery until it clicks.

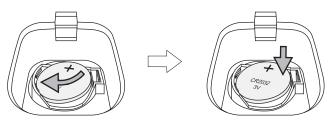

7. Insert the detent on the underside of the battery holder cover into the TS unit. Press the top of the cover until it clicks.

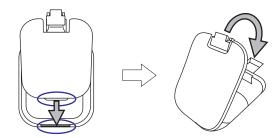

8. Turn on the TS unit. Go to the Main Menu screen and press the [Press this switch after battery replacement.] switch.

The following confirmation dialog appears. Press [Completed].

\* If not replacing with a new battery, press [Cancel].

**CAUTION** If the [Completed] switch is pressed though no new battery is set, no power will be supplied to retain the clock time and SRAM. Finish replacing with a new battery before pressing [Completed].

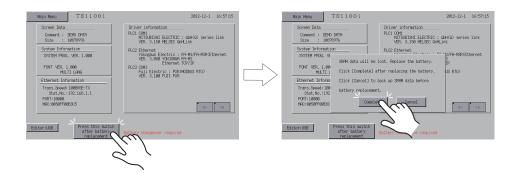

9. Check that the [Press this switch after battery replacement.] switch and the message "Battery changeover required" are cleared from the bottom of the Main Menu screen.

| Main Menu TS1070i                                                                 | 2012-12-1 16:57:15                                                                                                    |
|-----------------------------------------------------------------------------------|----------------------------------------------------------------------------------------------------|
| Screen Data<br>Comment : DEMO DATA<br>Size : 10878976                             | Driver information<br>PLC1 COM1<br>MITSUBISHI ELECTRIC : QMH(Q) series link<br>VER. 3.150 MELSEC GrHLink                                                   |
| System Information<br>SYSTEM PROG. VER. 1.000<br>FONT VER. 1.000<br>MULTI LINNS   | PLC2 Ethernet<br>Vokogane Electric : FR-M3/FR-MSR(Ethernet<br>VER. 3.089 VOKOGMAR FR-M3<br>Ethernet TGY/IP<br>PLC3 COMS<br>Fuji Electric : PXR(MCOBUS RTU) |
| Ethernet Information                                                              | VER. 3.100 FUJI PXR                                                                                                    |
| Trans.Speed: 100BASE-TX<br>Stat.No.:192.168.1.1<br>PORT:10000<br>MAC:0050FF00E805 | ~ ->                                                                                                    |
| Editor:USB                                                                        | }                                                                                                    |

10. When a backup file "\*.RAM" is saved, transfer it to the TS series.

4-4

# Notes on Battery: EU Directive 2006/66/EC

According to the EU directive 2006/66/EC effective in EU countries, the battery supplied with the TS series as well as the package box of the TS series have the marking shown below:

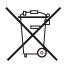

| <ul> <li>The marking shown above is effective only in EU countries.</li> </ul>                                                                                                    |
|----------------------------------------------------------------------------------------------------|
| <ul> <li>The details on the marking are designated in Article 20 "Information for end-users"<br/>and ANNEX II in EU directive 2006/66/EC.</li> </ul>                                                                                                    |
| <ul> <li>The marking indicates that the battery should be disposed of separately from<br/>general household waste.</li> </ul>                                                                                                    |
| <ul> <li>If element symbols are indicated below the marking, it means that the battery contains the specified heavy metal at a concentration exceeding the control value. See the following for the control values of concentration.</li> <li>Hg: mercury (0.0005 %), Cd: cadmium (0.002 %), Pb: lead (0.004 %)</li> </ul> |
| <ul> <li>The EU has determined the separating program for used batteries.</li> <li>Dispose of used batteries properly at your local waste-disposal/recycling center.</li> </ul>                                                                                                    |

4

# 2. DIP Switches

## **DIP Switch (DIPSW) Setting**

The TS series is equipped with DIP switches 1 to 8. When setting the DIP switches, turn the power off.

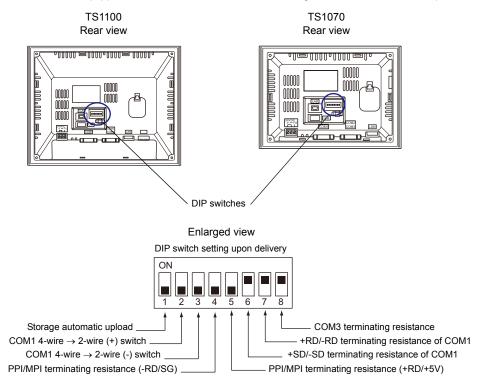

## **DIPSW1<sup>\*</sup>** (Storage automatic upload)

Set the DIPSW1 to ON when automatically uploading screen data from storage such as a USB memory.

#### Procedure

- Preparation of storage Prepare storage such as a USB memory with screen data written from V-SFT-5. (For the loading procedure, refer to the V8 Series Reference Manual.)
- Connection of storage Turn off the TS unit. Connect the storage device to the USB-A port.
- 3. DIP switch setting Slide the DIPSW1 to ON.
- Automatic upload start Turn on the TS unit. Screen data is automatically loaded into the flash memory of the TS unit.
  - \* Be sure to set the DIPSW1 to OFF when automatic upload is not performed.

### DIPSW2 and DIPSW3 (COM1 switching between 4-wire and 2-wire)

- When connecting a controller to COM1 via RS-422/485 (2-wire connection), set the DIPSW2 and DIPSW3 to ON.
- When connecting a controller to COM1 via RS-422/485 (4-wire connection), set the DIPSW2 and DIPSW3 to OFF.

### DIPSW4 and DIPSW5 (PPI/MPI terminating resistance setting)

When connecting a Siemens PLC (PPI/MPI) to COM1, set the DIPSW4 and DIPSW5 to ON.

### DIPSW6, DIPSW7, and DIPSW8 (terminating resistance setting)

- When connecting a controller to COM1 via RS-422/485 (2-wire connection), set the DIPSW7 to ON.
- When connecting a controller to COM1 via RS-422/485 (4-wire connection), set the DIPSW6 and DIPSW7 to ON.
- When connecting a controller to COM3 via RS-422/485 (2-wire connection), set the DIPSW8 to ON.

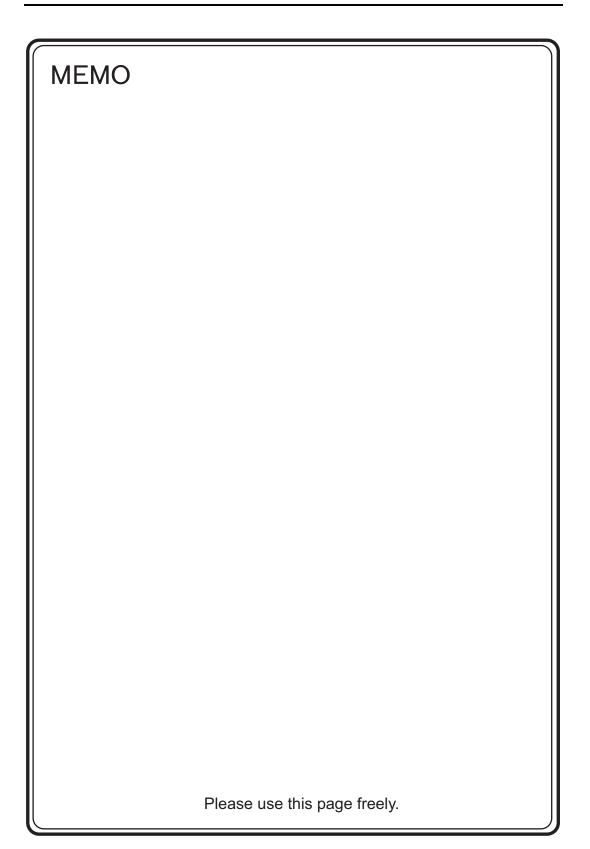

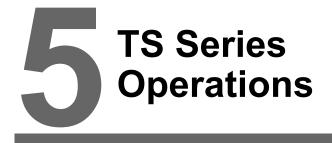

- 1. Before Operation
- 2. Main Menu Screen
- 3. System Menu

# 1. Before Operation

## **Procedure before Operation**

- 1. Mount the TS series on the mounting panel, install it and carry out wiring. For more information, refer to "Chapter 3 ".
- Install peripheral devices, such as PLCs or temperature controllers, and carry out wiring. For information on precautions, refer to the TS series Connection Manual separately provided.
- 3. Turn the TS series on.

| Transfer the screen data. | Shange IP Address<br>(Darliet) (Darliet) |
|---------------------------|------------------------------------------|
| 画面データを転送して下さい。            | 316-9 97953<br>Develo                    |
| 请输送画面数据                   | NG PRE<br>Singlified Singlified          |
| 請傳送畫面程式                   | NSICE 7(12)<br>Flatcost                  |
| 화면데이터를 전송하여 주십시오.         | N2:s P.058 c                             |

When turning the power on for the first time:

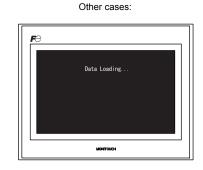

- 4. Transfer the created screen data.
  - When transferring screen data for the first time: For details, refer to "Transferring Screen Data to TS Series for the First Time" (page 5-2).
  - Other cases: For information on the procedure to change screen data with another, refer to the V8 series Operation Manual.
- Start MONITOUCH operation. To change to the RUN mode, refer to "Main Menu Screen" (page 5-3).

When the connection with controllers has been established, the RUN screen is displayed.

\* If MONITOUCH does not operate normally and shows an error message, eliminate the cause by referring to Chapter 6 or the V8 Series Reference Manual.

## Transferring Screen Data to TS Series for the First Time

There are four methods for transferring screen data for the first time after purchase.

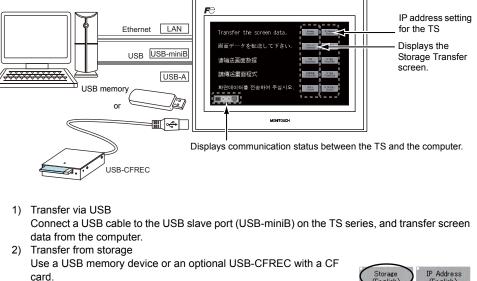

Load screen data from the computer into storage in advance. Press the [Storage (English)] switch on the initial screen. The Storage (English IP Address (English)

IP Addre

(English)

Storage Transfer screen is displayed. Data transfer can be performed on the screen.

- 3) Transfer from storage (automatic upload) Load screen data from the computer to the storage device (e.g. USB memory) in advance. When the power to MONITOUCH is turned on, screen data transfer is automatically started.
- 4) Transfer via Ethernet (TS1100i/TS1070i only) Connect an Ethernet cable to the LAN port on the TS series, and Storage (English) transfer screen data from the computer. Pressing the [IP Address (English)] switch on the initial screen brings up the Ethernet screen. Set the IP address for the TS series on the screen.

When the screen data has been transferred, the following screen is brought up. For details, refer to "Main Menu Screen" (page 5-3).

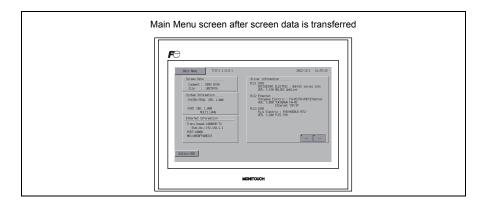

Initial screen displayed when the power is turned on for the first time

# 2. Main Menu Screen

## **Displaying the Main Menu Screen**

To bring up the Main Menu screen in the RUN mode, press the corners on the TS series unit and the [MODE] switch on the System Menu<sup>\*</sup>.

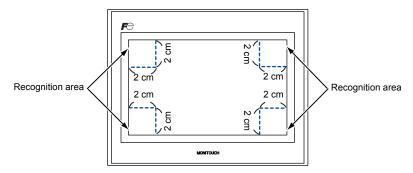

- \* For the details on the System Menu, refer to "System Menu" (page 5-43).
- 1. Hold down any corner for two seconds or longer, and remove your finger.

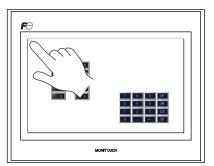

Hold down the upper left corner for two second or longer.

2. Hold down one of the other three corners for two seconds or longer. Then the System Menu is displayed.

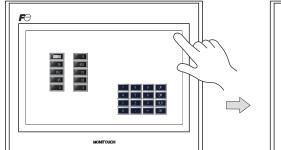

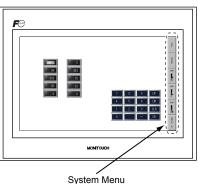

Hold down one of the other three corners for two second or longer.

\* When an item, such as a switch, data display part with switch, display area, slider switch, scroll bar, or table data display part, is placed on the position you press, the switch in the recognition area becomes invalid. Press a corner where none of the items described above is placed. If the items are placed on all of the corners, change the screen to another and display the Main Menu screen by following the procedure described above. 3. Press the [MODE] switch while the System Menu is displayed. Then the Main Menu screen is displayed.

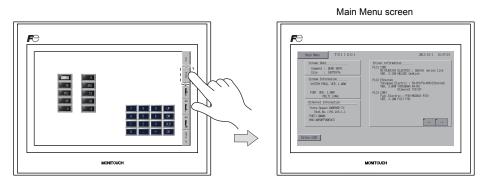

## Main Menu Screen

The Main Menu screen indicates the TS series model, system information, and screen data information.

Also, it works as the system screen when the screen data is transferred between a computer and the TS series.

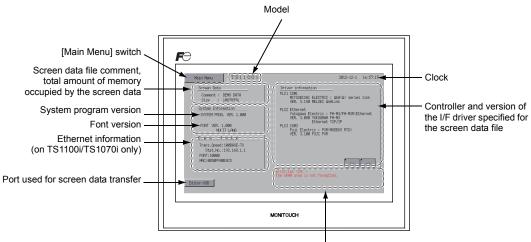

Error/warning (at the time of occurrence)

5-4

## [Main Menu] Switch

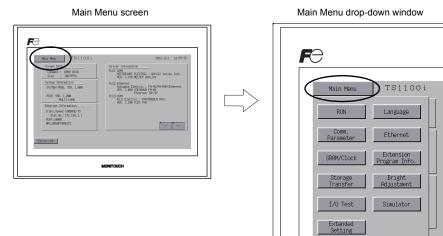

Pressing the [Main Menu] switch brings up the following drop-down window.

## **Main Menu Screen Composition**

The Main Menu screen is configured as shown below:

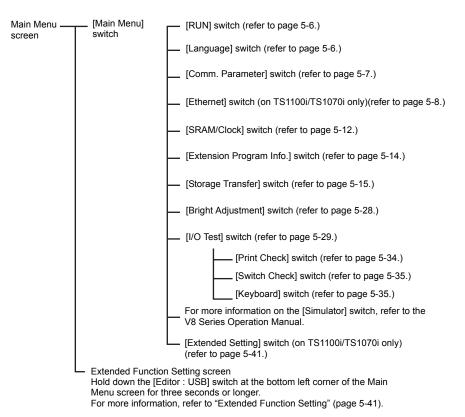

## 1. RUN

Pressing the  $[\mbox{RUN}]$  switch on the Main Menu drop-down window switches the screen to the RUN mode.

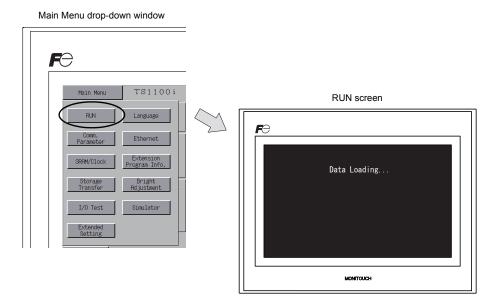

# 2. Language Selection

Pressing the [Language] switch on the Main Menu drop-down window brings up the Language Selection screen.

Languages\* selected in the [Font Setting] dialog of the V-SFT-5 editor are displayed on the Language Selection screen that is used for selecting an interface language for the Main Menu screen.

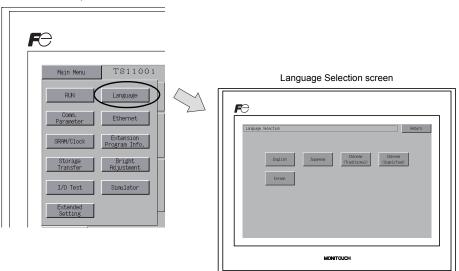

\* The interface language for the Main Menu screen can be selected from English, Japanese, Chinese (Simplified), Chinese (Traditional) or Korean. English is always displayed.

Main Menu drop-down window

#### **Communication Parameter** 3.

Main Menu drop-down window

Pressing the [Comm. Parameter] switch on the Main Menu drop-down window brings up the Comm. Param. screen.

Communication parameters of PLC1 to PLC8 that are set on the V-SFT-5 editor can be checked on this screen.

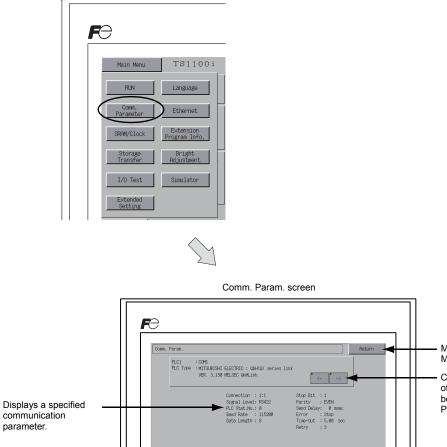

5

Main Menu screen. Changes the display

of the setting between PLC1 to PLC8.

communication

Editor:USB

MONITOUCH

Moves back to the

#### Ethernet (TS1100i/TS1070i Only) 4.

Pressing the [Ethernet] switch on the Main Menu drop-down window brings up the Ethernet screen. This screen is used to set an IP address for the TS unit.

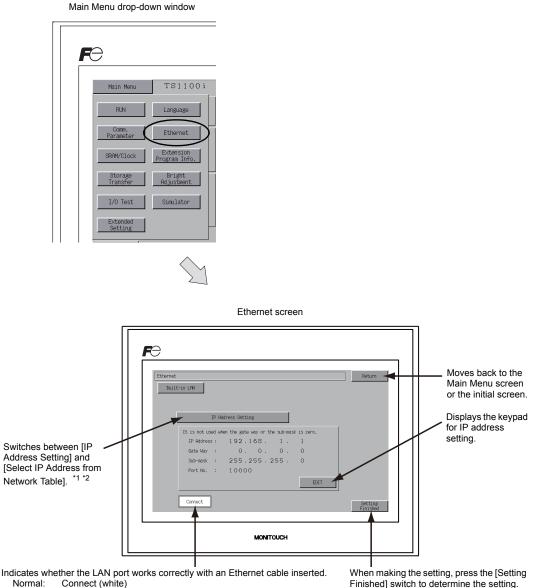

Abnormal: Disconnect (gray)

Finished] switch to determine the setting. The Main Menu screen is displayed.

- \*1 For more information, refer to the TS Series Connection Manual.
- \*2 This switch is not displayed if [IP Address Setting] (page 5-10) is set using V-SFT editor.

5-8

## 4-1. IP Address Setting for the TS Series

For communicating via Ethernet, set the IP address for the TS unit. An IP address can be set either on the TS unit or in screen data using the V-SFT editor.

### Setting on the TS Unit

- 1. Press the [Ethernet] switch on the Main Menu drop-down window to display the Ethernet screen.
- 2. Press the [EDIT] switch and set each item.

Before change

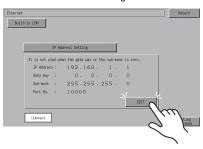

Change the IP address using the keypad.

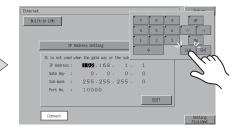

It is not used when the gateway or the subnet mask is zero.

3. Press the [Setting Finished] switch to determine the IP address. Check the IP address displayed under [Ethernet Information] on the Main Menu screen.

| Ethernet |                   |                       |            |          | Return           |               |
|----------|-------------------|-----------------------|------------|----------|------------------|---------------|
| Built    | t−in LAN          |                       |            |          |                  |               |
|          | IP Ad             | dress Setting         |            |          |                  |               |
|          | It is not used wh | an the gate way or th | e sub-nasi | is zero. |                  |               |
|          | IP Address :      | 192.168.              | 1.         | 1        |                  |               |
|          | Gate May :        | 0.0.                  | Ο.         | 0        |                  |               |
|          | Sub-nask :        | 255.255.2             | 255.       | 0        |                  |               |
|          | Port No. :        | 10000                 |            |          |                  |               |
|          |                   |                       |            | EDIT     |                  |               |
|          | Connect           |                       |            |          | Setting<br>Finis |               |
|          |                   |                       |            |          |                  | m             |
|          |                   |                       |            |          | $\leq$           |               |
|          |                   |                       |            |          |                  | $\overline{}$ |

Determine the IP address setting.

## Setting using the V-SFT Editor

- Select [System Setting] → [Ethernet Communication] → [Local Port IP Address] on the V-SFT editor. The [IP Address Setting] dialog is displayed.
- 2. Check the [Set IP] check box and set each item.

| IP Address Setting  | Σ                       |
|---------------------|-------------------------|
| IP Address Setting  |                         |
| Set IP              |                         |
| Select IP Address f | rom Network Table No. 0 |
| IP Address 0 .      | 0.0.0                   |
| 🔲 Default Gateway   | 0.0.0.0                 |
| Subnet Mask         | 0.0.0.0                 |
| Port No.            | 10000                   |
| Send Timeout        | 15 *sec                 |
| Retrials            | 3                       |
| Memory Protect      | Memory Card<br>Memory   |
|                     | OK Cancel               |

| Select IP Address from Network Table              | This is valid when the IP address of the TS has been registered in the network table. Select a network table number from 0 to 99 to set the IP address.                                                                                                    |
|---------------------------------------------------|----------------------------------------------------------------------------------------------------|
| IP Address *                                      | Set the IP address for the TS.                                                                                                    |
| Default Gateway *                                 | Set the default gateway.                                                                                                    |
| □ Subnet Mask *                                   | Set the subnet mask.<br>When this box is not checked, the subnet mask is automatically assigned<br>based on the byte at the extreme left of the IP address.<br>Example:<br>IP address 172.16.200.185: "255.255.0.0" is set.<br>IP address 192.168.1.185: "255.255.255.0" is set. |
| Port No. *                                        | Set a port No. 1024 to 65535, except for 8001.                                                                                                    |
| Send Timeout                                      | Set a timeout period for transmitting macro commands SEND, EREAD or EWRITE, or macro commands for MES.                                                                                                    |
| Retrials                                          | 0 to 255<br>Set the number of retrials to be performed when a time-out occurs.                                                                                                    |
| Memory Protect Internal Memory Memory Card Memory | Check either check box to write-protect the memory from computers or other stations.                                                                                                    |

\* For more information on setting items, refer to page 5-11.

- 3. Click [OK].
- 4. Transfer the screen data to the TS unit. Check the IP address displayed under [Ethernet Information] on the Main Menu screen.

5-11

| IP Address                                                                                                    |                                                                                                    |                                                                                                    |                                                                                   |                                                                |                                        |
|----------------------------------------------------------------------------------------------------|----------------------------------------------------------------------------------------------------|----------------------------------------------------------------------------------------------------|-----------------------------------------------------------------------------------|----------------------------------------------------------------|----------------------------------------|
| This is an address th<br>The IP address is 32<br>into A to C depending                                                                       | -bit data which cor                                                                                                    | sists of the network a                                                                                                    |                                                                                   |                                                                |                                        |
| Class A                                                                                                    | 0 Network address (7)                                                                                                    | Но                                                                                                    | ost address (24)                                                                  |                                                                |                                        |
| Class B                                                                                                    | 1 0 Network                                                                                                    | address (14)                                                                                                    | Host addres                                                                       | s (16)                                                         |                                        |
| Class C                                                                                                    | 110                                                                                                    | Network address (14)                                                                                                    | F                                                                                 | lost address (8)                                               |                                        |
| Example: The<br>1100000<br><unusable addres<br="" ip="">"0" is specified fo<br/>"127" is specified<br/>"224" or more is s</unusable>         | e IP address in clas<br>00 10000000 000<br>sses><br>or one byte at the e<br>I for one byte at the<br>specified for one by | into four, and each se<br>is C shown below is r<br>00001 00110010<br>ktreme left. Example<br>extreme left (loop ba<br>te at the extreme left<br>" or "255" (broadcast | epresented as "19<br>:: 0.x.x.x<br>ck address). Exa<br>(for multi-cast or e       | 2.128.1.50".<br>Imple: 127.x.x.x<br>experiment). Exa           | imple: 224.x.x.x                       |
| Port Number                                                                                                    |                                                                                                    |                                                                                                    |                                                                                   |                                                                |                                        |
| Multiple applications<br>the nodes. Consequ<br>transferred to. The p<br>The TS series uses p<br>(8020). Set a unique<br>range of 256 to 6553 | ently, it is necessa<br>port number works<br>ports for screen dat<br>e number in the ran                                  | ry to have a means to<br>as this identifier. Eac<br>a transfer (8001), PL<br>ge of 1024 to 65535.                                                                     | identify the applic<br>h port number is 1<br>C communication<br>For a PLC or a co | cation that data sh<br>6-bit data (from 0<br>(as desired), and | ould be<br>to 65535).<br>the simulator |
| Default Gateway                                                                                                    |                                                                                                    |                                                                                                    |                                                                                   |                                                                |                                        |
| A gateway and a rou<br>The IP address of the                                                                                                 |                                                                                                    |                                                                                                    |                                                                                   |                                                                | networks.                              |
| Subnet Mask                                                                                                    |                                                                                                    |                                                                                                    |                                                                                   |                                                                |                                        |
| A subnet mask is use<br>The subnet is assign                                                                                                 |                                                                                                    |                                                                                                    |                                                                                   |                                                                | dress.                                 |
| Class B                                                                                                    | 10 Netw                                                                                                    | ork address (14)                                                                                                    | Host add                                                                          | dress (16)                                                     |                                        |
|                                                                                                    | 2                                                                                                    | 55. 255.                                                                                                    | 255                                                                               |                                                                | 0                                      |
| Subnet mask                                                                                                    | 11111111                                                                                                    | 11111111                                                                                                    | 11111111                                                                          | 0000000                                                        |                                        |
|                                                                                                    | Netw                                                                                                    | ork address                                                                                                    | Subnet address                                                                    | Host address                                                   |                                        |
| <ul><li><unusable li="" m<="" subnet=""><li>All bits are set to</li><li>All bits are set to</li></unusable></li></ul>                        | "0". 0.0.0.0                                                                                                    | 255                                                                                                    |                                                                                   |                                                                |                                        |

## 5. SRAM/Clock

Pressing the [SRAM/Clock] switch on the Main Menu drop-down window brings up the SRAM/Clock screen.

This screen is used for correcting the built-in calendar (date and time) and for formatting the SRAM area.

Main Menu drop-down window

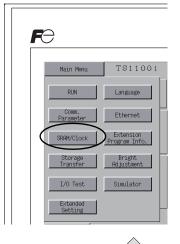

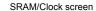

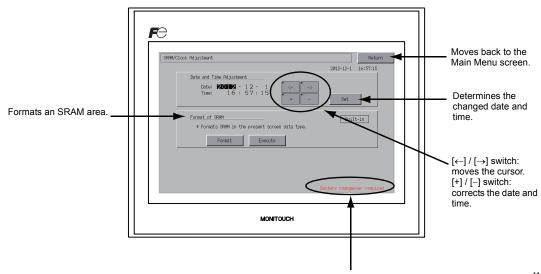

Displayed when the time for battery replacement is approaching. \*1

\*1 Be sure to replace the battery. SRAM and clock time cannot be retained without battery power. For replacing the battery, refer to "Coin-type Lithium Battery" (page 4-1).

### 5-1. Date and Time Adjustment

This screen is used for correcting the built-in clock of the TS series.

To use the built-in clock of the TS series, check [Use Built-in Clock] in the [SRAM/Clock Setting] dialog that is displayed by selecting [System Setting]  $\rightarrow$  [Unit Setting]  $\rightarrow$  [SRAM/Clock] on the V-SFT-5 editor.

- 1. Move the cursor using the [←] and [→] switches. Correct the date and time using the [+] and [–] switches.
- 2. Press the [Set] switch to determine the setting. The clock displayed on the upper right is modified.

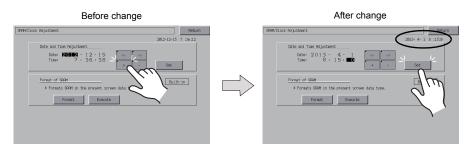

3. Pressing the [Return] switch displays the Main Menu screen again.

## 5-2. Formatting SRAM

An SRAM area can be formatted.

When the SRAM area is formatted, the contained data (historical data saved in SRAM, internal memory \$L, etc.) is cleared. Double-check before formatting the SRAM.

 Press the [Format] switch and the [Execute] switch. The SRAM area is formatted in the current screen data format. When formatting has been completed, the message "\*\*Format Completed\*\*" is displayed.

Before formatting the SRAM area

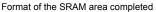

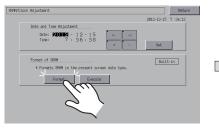

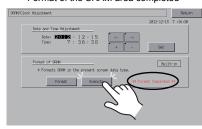

2. Pressing the [Return] switch displays the Main Menu screen again.

# 6. Extension Program Information

Pressing the [Extension Program Info.] switch on the Main Menu drop-down window brings up the Extension Program Info. screen. This screen is used for checking program versions of the ladder transfer function, simulator, etc.

| Main Menu           | TS1100i                                                        |
|---------------------|----------------------------------------------------------------|
| RUN                 | Language                                                       |
| Comm.<br>Parameter  | Ethernet                                                       |
| SRAM/Clock          | Extension<br>Program Info.                                     |
| Storage<br>Transfer | Bright<br>Adjustment                                           |
| I/O Test            | Simulator                                                      |
|                     | RUN<br>Comm.<br>Parameter<br>SRRM/Clock<br>Storage<br>Transfer |

Main Menu drop-down window

Extension Program Info. screen

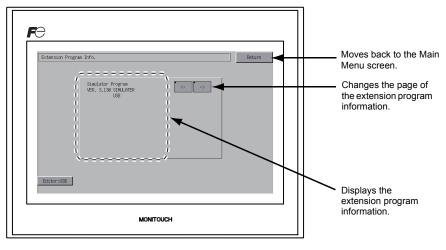

5-14

5-15

## 7. Storage Transfer

Pressing the [Storage Transfer] switch on the Main Menu drop-down window brings up the Storage Transfer screen.

This screen is used to transfer screen data between the TS series and a USB memory device or a CF card (with an optional USB-CFREC).

Main Menu drop-down window

| FO |                    |                            |   |
|----|--------------------|----------------------------|---|
| M  | ain Menu           | TS1100i                    |   |
|    | RUN                | Language                   |   |
|    | Comm.<br>rameter   | Ethernet                   | F |
| SR | AM/Clock           | Extension<br>Program Info. |   |
|    | itorage<br>ransfer | Bright<br>Adjustment       |   |
| I, | /0 Test            | Simulator                  |   |
|    | ktended<br>Wetting |                            | - |

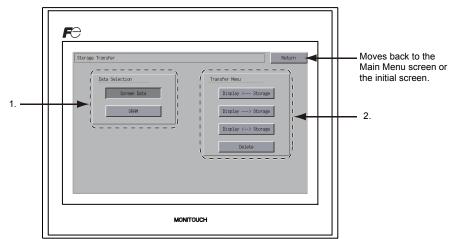

#### Storage Transfer screen

- 1. [Data Selection] field
  - [Screen Data]
    - Press this switch when transferring screen data to/from storage.
  - [SRAM]

Press this switch when backing up data from the SRAM in the TS series to a storage device before battery replacement or when uploading from a storage device to the SRAM.

- 2. [Transfer Menu] field
  - [Display <--- Storage]
  - Press this switch when transferring data from a storage device to the TS series.
  - [Display---> Storage] Press this switch when transferring data from the TS series to a storage device.
  - [Display <--> Storage] Press this switch when comparing stored data between the TS series and a storage device.
  - [Delete]

Press this switch when deleting data from storage.

#### 7-1. **Storage Folder Configuration**

The table below lists the folders in storage, the files in the folders, and the contained data. For more information, refer to the V8 Series Reference Manual.

#### Storage (USB memory/CF card)

DAT0000 (Access folder name: User-definable within 32 one-byte characters)

|                        | ·····,···,                                                               |                                          |                                        |
|------------------------|--------------------------------------------------------------------------|------------------------------------------|----------------------------------------|
| Folder Name<br>(fixed) | Contents                                                                 | File Name                                | Transfer<br>Direction                  |
| BITMAP                 | Pattern (bitmap) data                                                    | BMPxxxx.BIN                              | TS ← Storage                           |
| CARD                   | Recipe data using the V6-compatible memory manager function              | MCMHEAD.BIN<br>MCMxxxx.BIN               | $TS \leftrightarrow Storage$           |
| DSP                    | Screen data                                                              | DSP0000.BIN                              | $TS \leftrightarrow Storage$           |
| FONT                   | Gothic fonts or language data                                            | xxxxxx.FTD                               | TS ← Storage                           |
| HDCOPY                 | Hard copy image<br>(JPEG/BIN format selectable for 128-color display) *1 | HDxxxx.JPG<br>HDxxxx.BIN                 | $TS \rightarrow Storage *4$            |
| JPEG                   | JPEG file (except for some models)                                       | xxxxx.JPG<br>JPxxxxx.JPG                 | $TS \gets Storage$                     |
| LADDER                 | Ladder data associated with the ladder monitor function                  | *2                                       | $TS \gets Storage$                     |
| MEMO                   | Memo pad data                                                            | MEMxxxx.BIN                              | TS $\rightarrow$ Storage <sup>*5</sup> |
| MSG                    | Message file                                                             | MSGxxyyy.BIN<br>MSGxxyyy.TXT             | TS ← Storage                           |
| OPELOG                 | Operation log file *3                                                    | OPELOG_hhmmss.BIN                        | $TS \leftrightarrow Storage$           |
| RECIPE                 | Recipe data *1                                                           | RECxxxx.CSV<br>xxxxxxxx.CSV              | $TS \leftrightarrow Storage$           |
| SAMPLE                 | Data of data logging and alarm history                                   | SMPxxxx.BIN<br>SMPxxxx.CSV               | $TS\toStorage^{*5}$                    |
|                        | Title file                                                               | SMHxxxx.CSV                              | $TS \gets Storage$                     |
|                        | Header file                                                              | SCHEADER.BIN                             |                                        |
| SCRN                   | Screen file<br>Component parts (macro blocks, sampling messages)         | SCxxxx.BIN<br>MCRxxxx.BIN<br>MSGxxxx.BIN | TS ← Storage                           |
|                        | 3D parts file                                                            | 3Dxxxx.BIN                               |                                        |
|                        | Windows font file (graphics, messages)                                   | WFSxxxx.BIN<br>WFMxxxx.BIN               |                                        |
| SRAM                   | Backup copy of SRAM                                                      | SRM0000.BIN                              | $TS \leftrightarrow Storage$           |
| WEBSERV                | Files to be accessed from the Web browser                                | *.SHT, *.HTML, *.TXT etc.                | $TS \gets Storage$                     |
|                        |                                                                          |                                          |                                        |

\*1 Refer to the V Series Macro Reference. \*4 On the Web server: TS  $\leftarrow$  Storage

\*2 Refer to the V8 Series Ladder Monitor Specifications. \*3 Refer to the V8 Series Reference: Additional Functions. \*5 Files created on the TS: TS  $\leftarrow$  Storage

Storage (USB memory/CF card)

DSPDEF (Screen data automatic upload folder: Fixed folder name)

| Folder Name<br>(fixed) | Contents                                                                                                    | File Name  | Transfer<br>Direction |
|------------------------|----------------------------------------------------------------------------------------------------|------------|-----------------------|
| DSP                    | When a storage device is inserted into the TS unit on<br>condition that DIP switch settings on the unit are finished,<br>screen data will automatically be uploaded into the unit. | DSPDEF.BIN | $TS \gets Storage$    |

(Other folders are the same as the "access folder".)

#### 7-2. Transferring Screen Data

This section describes how to transfer data to/from a USB memory device inserted in the TS series.

- 1. USB memory connection Connect a USB memory device to the USB-A port.
- Storage Transfer Screen display Open the Main Menu drop-down window on the Main Menu screen. Press the [Storage Transfer] switch on the window. The Storage Transfer screen is displayed.
  - \* Do not remove and reinsert the USB memory device from now on.
- 3. USB memory data selection Select [Screen Data] from the [Data Selection] field.

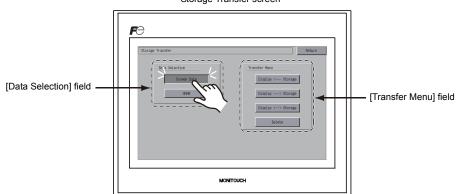

Storage Transfer screen

- 4. [Transfer Menu] field
  - Refer to "When [Display <--- Storage] Is Selected:" (page 5-19).
  - Refer to "When [Display ---> Storage] Is Selected:" (page 5-22).
  - Refer to "When [Display <--> Storage] Is Selected:" (page 5-23).

#### When [Display <--- Storage] Is Selected:

1. When [Display <--- Storage] is selected, the Storage Transfer screen below is displayed.

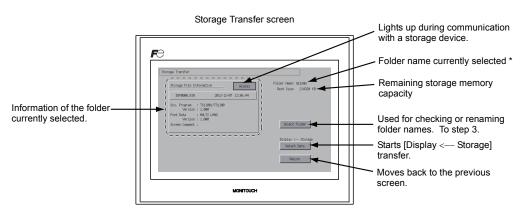

- The access folder name that is set for screen data is displayed as default. If there is no screen data in the TS series, "DAT0000" is displayed.
- 2. Access folder confirmation

Check [Folder Name], [Rest Size], and [Storage File Information]. When the selected folder is OK, go to step 4. To change the folder, go to step 3.

3. Access folder change (showing folders in storage) When changing the access folder to another folder, press the [Select Folder] switch. The Select Folder screen is displayed. Select the desired folder and press the [OK] switch.

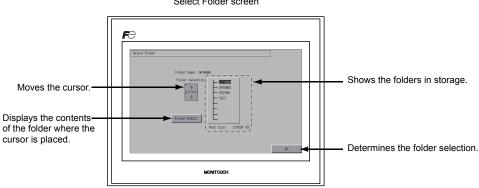

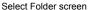

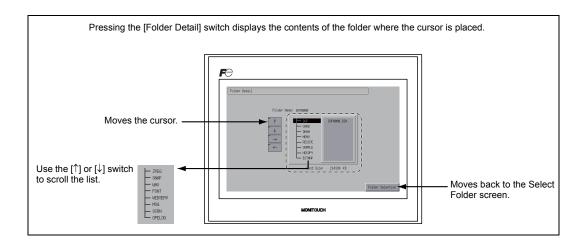

4. Transfer data selection

After selecting the folder, press the [Select Data] switch. The [Data Selection] dialog is displayed, and the [Select Data] switch changes to [Start].

| Storage Transfer screen                                                                                                   | Data Selection                                                                                                    |
|----------------------------------------------------------------------------------------------------|----------------------------------------------------------------------------------------------------|
| Storage Transfer                                                                                                    | Storage Transfer                                                                                                    |
| Storage File Information Recess<br>BSPADDED.BIN 2012-12-07 12:06:44                                                       | 4200 H3 Defaoote Brooks Data Selection Data SelectionD |
| Syn. Program : Thilled/TSILee<br>Weisson II.000<br>Fort. It.000<br>Fort. It.000<br>Sorreen Commont :<br>Sorreen Commont : | er                                                                                                    |
| Alter variante<br>anterestas<br>rusas                                                                                     |                                                                                                    |
|                                                                                                    | [Data Selection] dialog [Start] switch                                                                                                    |

\* To cancel the [Data Selection] dialog, press the [Return] switch.

#### 5. Data transfer start

Select the desired data, and press the [Start] switch. The [Start] switch changes to [Transferring].

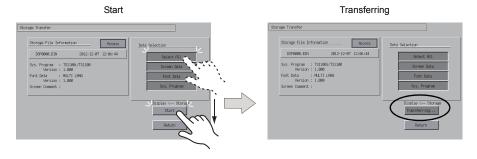

5-20

6. Data transfer completed

When the data has been transferred successfully, the following message dialog is displayed. Press the [OK] switch.

If the [Sys. Program] or [Select All] switch was selected on the [Data Selection] dialog, the Main Menu screen is automatically displayed on completion of data transfer.

| Storage File Inform                                                           | Access                                 | Iata Selection                        |
|-------------------------------------------------------------------------------|----------------------------------------|---------------------------------------|
| DSP0000.BIN                                                                   | 2012-12-07 12:06:44                    | Select All                            |
| Sys. Program : TS<br>Version : I<br>Font Data : Version :<br>Screen Comment : | 1000/TS1100<br>Kork normally finished. | orreen Data<br>ont Data<br>s. Program |
|                                                                               |                                        | Display < Storage<br>Start            |

Data transfer completed

#### When [Display --> Storage] Is Selected:

1. When [Display ---> Storage] is selected, the Storage Transfer screen below is displayed.

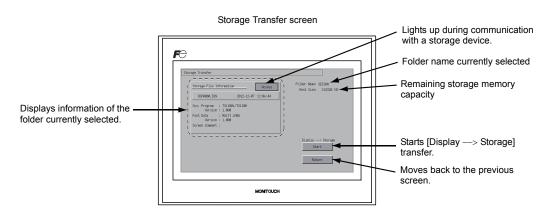

- Data transfer start Check [Folder Name] and [Storage File Information], and press the [Start] switch.
  - If the access folders of the screen data and the storage device are given the same name, the folder in the storage device will be overwritten.
     If [Storage File Information] field is blank, a new file "DSP0000.BIN" will be created in the DSP folder under the access folder.
- During data transfer to data transfer completed During data transfer, the [Start] switch changes to [Transferring]. When data has been transferred successfully, the following message dialog is displayed. Press the [OK] switch.

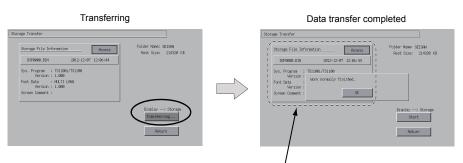

[Storage File Information] switches to the information on the transferred data.

#### When [Display <--> Storage] Is Selected:

 When [Display <--> Storage] is selected, the Storage Transfer screen below is displayed. The screen data in the unit is compared with the screen data (in the DSP folder) in the access folder.

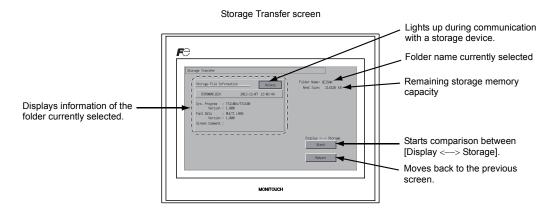

- 2. Data comparison start Press the [Start] switch.
- During data comparison to data comparison completed During data comparison, the [Start] switch changes to [Transferring]. On successful completion, the following message dialog is displayed. Press the [OK] switch.

| Comparing                                                                                                    |                                   | Data comparison completed                                                                                                    |          |
|----------------------------------------------------------------------------------------------------|-----------------------------------|----------------------------------------------------------------------------------------------------|----------|
| 1599000.201 2012-07 12:00:44<br>(%, Fragram : T51100/L751100<br>Writin 1.000<br>Fort Data : MLTL1940<br>Writin 1.000<br>Screen Comment : | elian<br>2 diage 18<br>→ 3 dorage | Storage Transfer           Storage Transfer           DR0000.BIN         ADL212-07 12:36:54           Breads.BIN         ADL212-07 12:36:54           Breads.BIN         ADL212-07 12:36:54           Breads.BIN         ADL212-07 12:36:54           Breads.BIN         ADL212-07 12:36:54           Breads.BIN         ADL212-07 12:36:54           Breads.BIN         ADL212-07 12:36:54           Breads.BIN         ADL212-07 12:36:54           Breads.BIN         ADL212-07 12:36:54           Breads.BIN         ADL212-07 12:36:54           Breads.BIN         ADL212-07 12:36:54           Breads.BIN         ADL212-07 12:36:54           Breads.BIN         ADL212-07 12:36:54           Breads.BIN         ADL212-07 12:36:54           Breads.BIN         ADL212-07 12:36:36           Breads.BIN         ADL212-07 12:36:36           Breads.BIN         ADL212-07 12:36:36           Breads.BIN         ADL212-07 12:36:36           Breads.BIN         ADL212-07 12:36:36           Breads.BIN         ADL212-07 12:36:36           Breads.BIN         ADL212-07 12:36:36           Breads.BIN         ADL212-07 12:36:36           Breads.BIN         ADL212-07 12:36:36           Breads.B | 14300 KB |
| Transfo                                                                                                    | tum                               | Start<br>Peters                                                                                                    |          |

5-24

#### 7-3. Saving Backup Copies of SRAM

This section explains the procedure for saving backup copies of the SRAM memory for battery replacement.

1. Data selection

Press the [SRAM] switch on the Storage Transfer screen. When the switch is in the pressed state, it is selected.

2. Transfer operation selection

Select [Display <--- Storage], [Display ---> Storage] or [Display <---> Storage] from [Transfer Menu] .

# 

- 3. Access folder confirmation and selection The SRAM Transfer screen is displayed.
  - When [Display —> Storage] or [Display <--> Storage] is selected: The access folder given the same name as the screen data in the TS unit is selected from storage. The selected folder name is displayed.

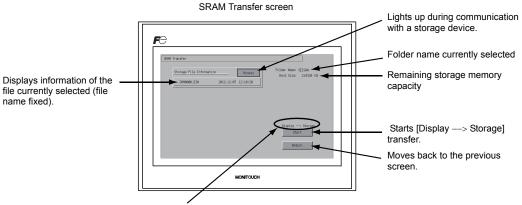

Shows [Display <---> Storage] when [Display <---> Storage] is selected.

#### [Transfer Menu] field

• When [Display <--- Storage]is Selected:

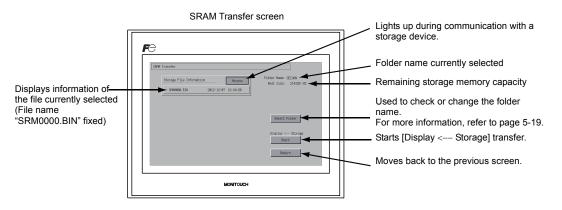

 Transfer or comparison start Check [Folder Name], [Rest Size], and the transfer direction. Press the [Start] switch. During data transfer or comparison, the [Start] switch changes to [Transferring].

Transfer or comparison start

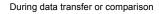

| SRRM Transfer                                                               | SRRM Transfer                    |                                             |
|-----------------------------------------------------------------------------|----------------------------------|---------------------------------------------|
| Storage File Information Rocess Folder Name: SEISAN<br>Rest Size: 214320 K8 | Storage File Information Access  | Folder Name: SEISAN<br>Rest Size: 214320 KB |
| SF000000.BIN 2012-12-07 12:10:20                                            | 3FM00000.BIN 2012-12-07 12:10:20 |                                             |
|                                                                             |                                  |                                             |
| Sølect Folder                                                               |                                  | Select Folder                               |
| Display ( Storage<br>Start                                                  |                                  | Display < Storage<br>Transferring           |
| Peturn                                                                      |                                  | Return                                      |

- 5. Data transfer completed
  - On successful completion, the following message dialog is displayed. Press the [OK] switch.

Data transfer or comparison completed

| FƏ                             |                                      |                                             |
|--------------------------------|--------------------------------------|---------------------------------------------|
| SR9M Transfer                  |                                      |                                             |
| Storage File In<br>SPH0000.BIN | formation Access 2012-12-07 12:18:20 | Folder Name: SEISAN<br>Rest Size: 214320 KB |
|                                | Work normally finished.              | ct Folder                                   |
|                                |                                      | Dimplay < Storage<br>Start<br>Roturn        |
|                                | MONITOUCH                            |                                             |

#### 7-4. Storage Data Deletion

Data can be completely deleted from storage. To delete data, follow the procedures described below.

1. Transfer operation selection

Select [Delete] in the [Transfer Menu] field to display the Delete Data in Storage screen. To move back to the previous screen, press the [Return] switch.

[Transfer Menu] field

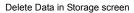

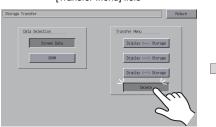

| Delete Data in Stor | age                                                      | Return |
|---------------------|----------------------------------------------------------|--------|
|                     |                                                          |        |
|                     |                                                          |        |
|                     |                                                          | -      |
|                     | All data in a Storage will be deleted.<br>Will continue? |        |
|                     |                                                          |        |
| _                   | Execute                                                  |        |
| _                   | Execute                                                  |        |

Return

 Execution of data delete to during execution Press the [Execute] switch if deleting all data from storage. The switch is lit for a while.

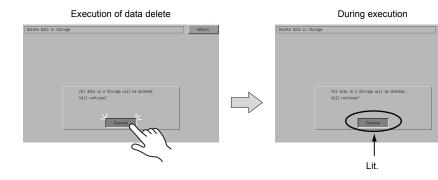

3. Data delete completed

When the data has been completely deleted, the message "Deleting Completed" is displayed. Data is completely deleted. Press the [Return] switch. The Storage Transfer screen is displayed again.

| Data delete completed                                                                           |                                                                                               |  |
|-------------------------------------------------------------------------------------------------|-----------------------------------------------------------------------------------------------|--|
| or age                                                                                          | Return                                                                                        |  |
| Nil data in a Storage will be deleted.<br>Will continue?<br>** Deleting Completed **<br>Execute |                                                                                               |  |
|                                                                                                 | orage<br>Nil data in a Storage will be deleted.<br>Will continue?<br>** Deleting Completed ** |  |

\* Data in storage is completely deleted. However, redisplaying the Main Menu screen by the [Return] switch will automatically create the access folder of the screen data transferred to MONITOUCH.

5-26

0K

# 7-5. Message Dialog Displayed during Data Transfer (between TS and Storage)

If an error occurs during data transfer, the message dialog shown on the right is displayed.

Storage is not connected.

#### Messages and their contents are shown below.

| Messages                          | Contents                                                                                                    | Storage |
|-----------------------------------|----------------------------------------------------------------------------------------------------|---------|
| Work normally finished.           | The specified operation has been concluded normally.                                                                                                    | 0       |
| Storage is not connected.         | No storage device is inserted.                                                                                                    | 0       |
| Storage Capacity over             | Cannot write data to a storage device because the data<br>size in the TS unit is larger than the capacity of the<br>storage device.                                                                                              | 0       |
| Write Protect: ON                 | Cannot write data to a storage device because the device is write-protected with the write-protect switch.                                                                                                    | -       |
| Writing Error occurred.           | An error occurred during writing to a storage device.                                                                                                    | 0       |
| Selected data does not exist.     | The data does not exist in the reading target.                                                                                                    | 0       |
| Data type is different.           | When writing to the TS unit, the type of data in storage does not match the model of the TS unit.                                                                                                    | 0       |
| Selected data can not be read.    | The data in storage cannot be read.                                                                                                    | 0       |
| Reading Error occurred.           | An error occurred during writing to the flash ROM in the TS unit.                                                                                                    | 0       |
| Data discrepant                   | Data comparison found a discrepancy between the storage device and the TS.                                                                                                    | 0       |
| Screen data on TS will be broken. | Warning about data destruction in the TS unit that may occur when transferring font data larger than the present data from storage to the TS unit. (When you press the [OK] switch to continue, transfer the screen data again.) | 0       |
| Undefined Error occurred.         | An error occurred due to a cause other than those mentioned above.                                                                                                    | 0       |
| Invalid format.                   | The format of the file system in storage cannot be<br>identified.<br>Reformat it to FAT or FAT32 in the computer.                                                                                                    | 0       |

## 8. Brightness Adjustment

Pressing the [Bright Adjustment] switch on the Main Menu drop-down window brings up the Bright Adjustment screen.

This screen is used to adjust the brightness of the TS series.

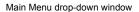

| F | >                   |                            |
|---|---------------------|----------------------------|
|   | Main Menu           | TS1100i                    |
|   | RUN                 | Language                   |
|   | Comm.<br>Parameter  | Ethernet                   |
|   | SRAM/Clock          | Extension<br>Program Info. |
|   | Storage<br>Transfer | Bright<br>Adjustment       |
|   | I/O Test            | Simulator                  |
|   | Extended<br>Setting |                            |

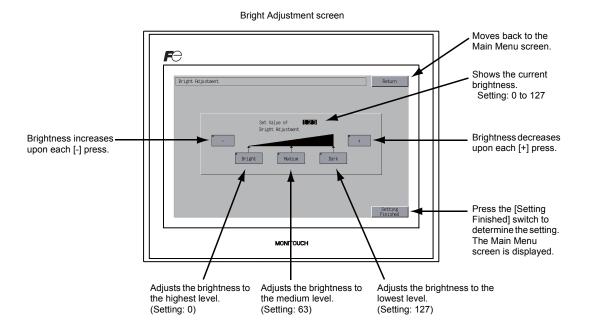

#### 9. I/O Test

Pressing the [I/O Test] switch on the Main Menu drop-down window brings up the I/O Test screen. This screen is used to check that there is no problem with the TS interfaces and touch switch operation.

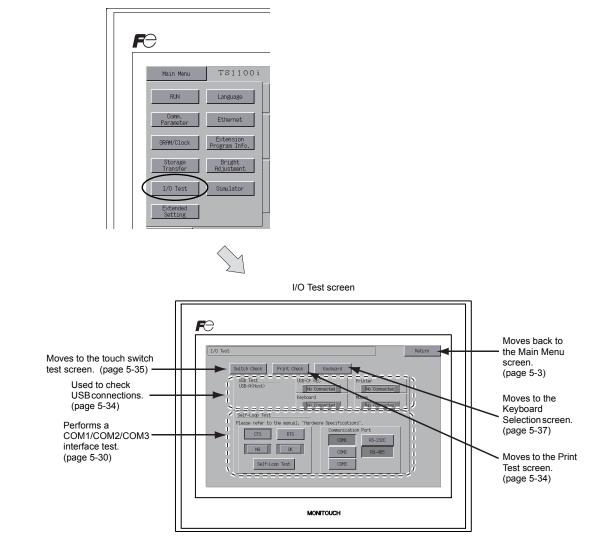

Main Menu drop-down window

5

#### 9-1. Self-loop Test

This is a signal test for communications through the COM1, COM2 or COM3 connector. Perform this test if the communication is not successfully established when connecting a controller (PLC, temperature controller, etc.) using COM1, COM2 or COM3.

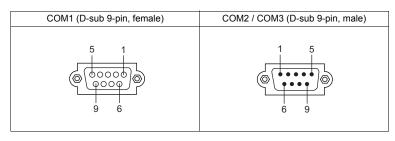

#### COM1: RS-485 Signal Test

#### SD/RD Test

Check the signals [SD] and [RD].

- 1. Set DIP switch Nos. 2 and 3 to OFF.
  - \* Turn the power off when setting DIP switches.
- 2. Install a jumper between pins 1 and 4, and between pins 2 and 3 of COM1 on the TS series.

| Name | No. |  |
|------|-----|--|
| +RD  | 1   |  |
| -RD  | 2   |  |
| -SD  | 3   |  |
| +SD  | 4   |  |

3. Press the [COM1] switch in the [Communication Port] field. The [RS485] lamp comes on.

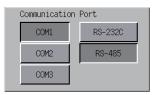

4. Press the [Self-Loop Test] switch. When the [OK] lamp lights up, the test is successfully completed.

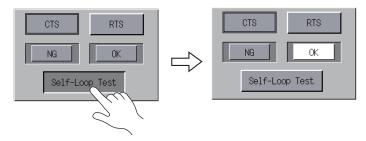

\* If the [NG] lamp lights up, a pin may be faulty. Contact your local distributor.

#### COM2: RS-232C Signal Test

#### SD/RD Test

Check the signals [SD] and [RD].

1. Install a jumper between pins 2 and 3 of COM2 on the TS series.

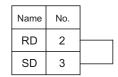

2. Press the [COM2] switch in the [Communication Port] field. The [RS232C] lamp comes on.

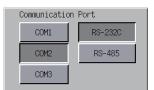

3. Press the [Self-Loop Test] switch. When the [OK] lamp lights up, the test is successfully completed.

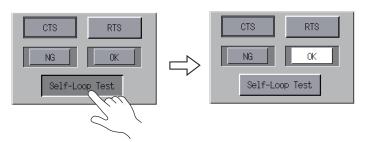

\* If the [NG] lamp lights up, pin 2 or 3 may be faulty. Contact your local distributor.

#### **CTS/RTS** Test

Check the signals [CTS] and [RTS].

1. Install a jumper between pins 7 (RTS) and 8 (CTS) of COM2 on the TS series.

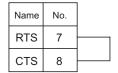

2. Press the [COM2] switch in the [Communication Port] field. The [RS232C] lamp comes on.

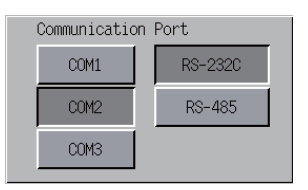

3. Press the [RTS] switch and check that both [RTS] and [CTS] lamps light up at the same time. Press the [RTS] switch again and check that both [RTS] and [CTS] lamps go off at the same time.

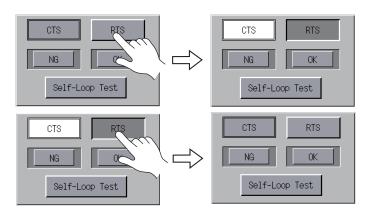

#### COM3: RS-485 Signal Test

#### SD/RD Test

Check the signals [SD] and [RD]. Be sure that no problem is found in "COM1: RS-485 Signal Test" (page 5-30) beforehand.

- 1. Set DIP switch Nos. 2 and 3 to ON.
  - \* Turn the power off when setting DIP switches.
- 2. On the TS series, connect pin 1 of COM1 with pin 6 of COM3, and pin 2 of COM1 with pin 1 of COM 3.

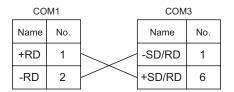

3. Press the [COM3] switch in the [Communication Port] field. The [RS485] lamp lights up.

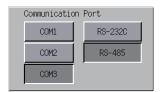

4. Press the [Self-Loop Test] switch. When the [OK] lamp lights up, the test is successfully completed.

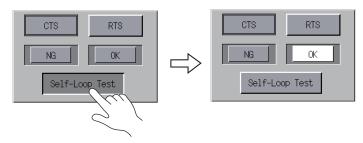

\* If the [NG] lamp lights up, a pin may be faulty. Contact your local distributor.

#### 9-2. USB Test

This section describes how to check the connection to USB-A (master) port.

#### **Checking the Connection Status**

If the lamp on the screen shows [No Connected], the USB device is not identified. When the lamp shows [Connected], the USB device is identified.

Example: Checking the connection with USB memory or USB-CFREC

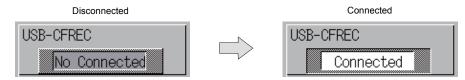

#### 9-3. Print Test

Pressing the [Print Check] switch on the I/O Test screen displays the Print Test screen. This screen is used to perform a print test with a printer connected.

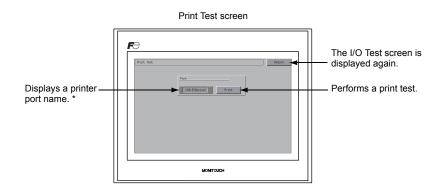

\* The printer port name specified on the V-SFT-5 editor is displayed. Either [USB-A (Host)] or [USB-B (Device)] is displayed.

#### **Print Test Result Example**

Pressing the [Print] switch executes a print test. When the print test has been finished successfully, a test result is printed out as shown below.

| !"#\$%&@<br>!"#\$%&@<br>!"#\$%&@<br>!"#\$%&@<br>!"#\$%&@<br>!"#\$%&@<br>!"#\$%&@ | 0123456789<br>0123456789<br>0123456789<br>0123456789<br>0123456789<br>0123456789<br>0123456789<br>0123456789 | ABCDEFGHIJKLMNO<br>ABCDEFGHIJKLMNO<br>ABCDEFGHIJKLMNO<br>ABCDEFGHIJKLMNO<br>ABCDEFGHIJKLMNO<br>ABCDEFGHIJKLMNO<br>ABCDEFGHIJKLMNO |  |  |
|----------------------------------------------------------------------------------|----------------------------------------------------------------------------------------------------|----------------------------------------------------------------------------------------------------|--|--|
|                                                                                  |                                                                                                    |                                                                                                    |  |  |

#### 9-4. Touch Switch Test

If a touch switch does not activate at all or if an operation is performed without pressing any touch switch, check if the touch switches on the TS panel are working properly.

1. Touch switch test screen: Press the [Switch Check] switch. Grids appear on the screen as shown below.

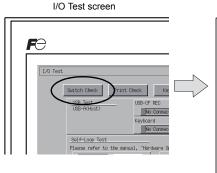

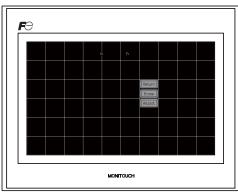

Touch switch test screen

 Checking the switch output state: Press a position on the panel, and check if the pressed position turns white. When the pressed position turns white, the switch is activated normally. To move back to the I/O Test screen, press

the [Return] switch. To delete white dots, press the [Erase] switch.

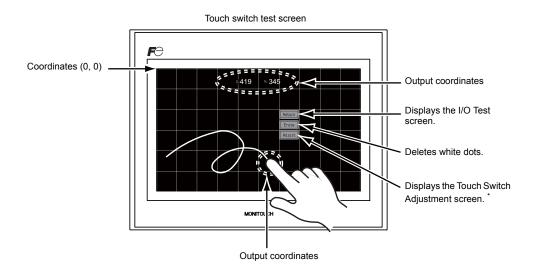

\* If a position different from the pressed position turns white, refer to "Touch Switch Adjustment" on the next page and adjust the touch switch position.

#### **Touch Switch Adjustment**

If a position different from the pressed position turns white on the touch switch test screen, follow the steps described below to adjust the touch switch position.

1. Press the [Adjust] switch on the touch switch test screen. The Touch Switch Adjustment screen appears.

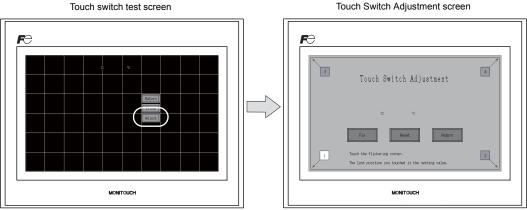

- 2. Press on "1" that is flashing at the corner. When the finger is released, a beep sounds and the position is set. "2" flashes.
- 3. Press on "2" that is flashing at the corner. When the finger is released, a beep sounds and the position is set. "3" flashes.
- 4. Press on "3" that is flashing at the corner. When the finger is released, a beep sounds and the position is set. "4" flashes.
- 5. Press on "4" that is flashing at the corner. When the finger is released, a beep sounds and the position is set.
- 6. To re-set the positions, press the [Reset] switch and follow step 2 and later.
- 7. To cancel the setting, press the [Return] switch. The touch switch test screen is displayed again.
- 8. To determine the setting, press the [Fix] switch. A long beep sounds and the positions are determined. The touch switch test screen is displayed again.

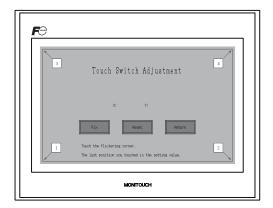

Touch Switch Adjustment screen

2

MONITOUCH

MONITOUCH

Touch Switch Adjustment

Touch Switch Adjustment

#### 9-5. Keyboard Selection

This section describes how to select the type of the keyboard to be connected to the USB-A (master) port.

1. Keyboard Selection screen Press the [Keyboard] switch to display the Keyboard Selection screen.

I/O Test screen

Switch Check USB Test USB-A(Host

> Self-Loop Test Please refer to the m

**F**Ə

I/O Test

Free Selection Bellection Bellect

Keyboard Selection screen

#### 2. Keyboard type selection

Select the keyboard type by pressing the [English] or [Japanese] switch.

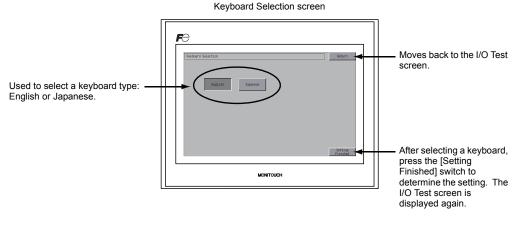

- \* [English] is selected as the default. After selecting a keyboard type from the Keyboard Selection screen and pressing the [Setting Finished] switch, the selected keyboard remains effective even after turning off and on the power.
- 3. Press the [Setting Finished] switch to determine the setting. The I/O Test screen is displayed again.

# 10. Extended Setting (TS1100i/TS1070i Only)

Pressing the [Extended Setting] switch on the Main Menu drop-down window brings up the Extended Setting screen.

Moves back to the Main Menu screen.

Go to this screen when registering or unregistering the license for the remote desktop function.

MONITOUCH

| Fe                             |                               |                  |
|--------------------------------|-------------------------------|------------------|
| Main M                         | nu TS1100i                    |                  |
| RUN                            | Language                      |                  |
| Comm.<br>Paramet               | Ethernet                      |                  |
| SRAM/Clo                       | ck Extension<br>Program Info. |                  |
| Storag<br>Transfe              | e Bright<br>Adjustment        |                  |
| I/O Te:                        | t                             |                  |
| Extende                        |                               |                  |
|                                | $\sum_{i=1}^{n}$              |                  |
|                                | Extended                      | d Setting screen |
|                                | <b>₽</b> ⊖                    |                  |
| Moves to the Remote            | Extended Setting              | Peturn           |
| Desktop screen.<br>(page 5-39) | Key Code                      |                  |
|                                |                               |                  |

Main Menu drop-down window

# 10-1. Registering/Unregistering the License for the Remote Desktop Function

Pressing the [Remote Desktop Key Code] switch on the Extended Setting screen brings up the Remote Desktop screen. This screen is used to register or unregister the license for the remote desktop function.

Licensing is required for using the remote desktop function. One license is granted per TS unit.

\* For purchasing the license "V-RemoteDT", please consult with your local distributor.

#### **Registering the License**

1. Key in the key code (8 numerals) on the keypad and enter the code by pressing the [Setting Finished] switch.

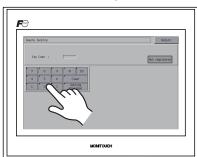

Remote Desktop screen

2. On completion of registration, the screen switches to the Main Menu screen.

#### **Unregistering the License**

The license registered with the TS series can be unregistered.

- \* If using the remote desktop function again, reregister the key code. Be careful in managing the key code because it will not be reissued.
- 1. Press the [Delete] switch. When the dialog appears, press the [Execute] switch.

| MONITOUCH |  |  |
|-----------|--|--|

2. The [Delete] switch disappears, and the [Not registered] switch appears instead.

| Remote Desktop    |                                            | Retu         |
|-------------------|--------------------------------------------|--------------|
| Key Code :        |                                            | Not register |
| 7 8<br>4 5<br>1 2 | 9 0 IS<br>6 Clear<br>3 Setting<br>Finished |              |

Password unregistered

3. The procedure for unregistering is complete.

5-40

# 11. Extended Function Setting

Holding down the [Editor: USB] switch for three seconds on the Main Menu screen displays the Extended Function Setting screen. This screen is used to set the local port number for V-Link, Modbus slave or multi-link communication.

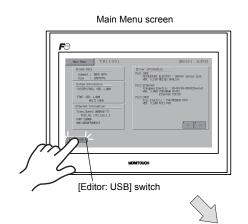

Extended Function Setting screen

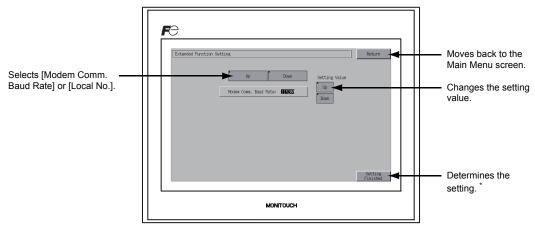

\* The switches on the Main Menu screen are not valid for 15 seconds after the [Setting Finished] switch is pressed.

5-42

#### 11-1. Setting Local Port Number

For V-Link, Modbus slave or multi-link communication, set the local port number from the Main Menu screen.

(The local port number can be set when [Set Local Port No. in Main Menu] is checked with [PLCn: V-Link] or [PLCn: Modbus Slave (RTU)] selected in the [Device Communication Setting] dialog ([System Setting]  $\rightarrow$  [Device Connection Setting]) or with [Connection Mode: Multi-link] selected in the [Communication Setting] tab window ([System Setting]  $\rightarrow$  [Device Connection Setting]  $\rightarrow$  [Communication Setting]) on the V-SFT-5 editor.

- 1. Displaying the [Local No.] field: Press the [Down] switch to display the [Local No.] field.
- 2. Setting the local port number:

Select a local port number using the [+] or [–] switch. The local port number can be selected from 1 to 254.

Press the [Setting Finished] switch to complete the setting.

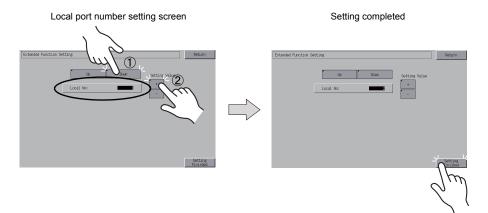

3. The Main Menu screen is automatically displayed again.

5-43

# 3. System Menu

# **Types of the System Menu Switches**

System menu switches comprise four kinds of switches: [OFF], [MODE], [BR], and [BACK LT]. For the way to display the System Menu, refer to "Displaying the Main Menu Screen" on page 5-3.

## **Functions of the System Menu Switches**

|                              | Function                 | Specifications             |                                                                                                    | TS                 |  |  |
|------------------------------|--------------------------|----------------------------|----------------------------------------------------------------------------------------------------|--------------------|--|--|
| OFF                          | System Menu hiding       | Hides the Sy               | Hides the System Menu.                                                                                                    |                    |  |  |
| MODE                         | Mode selection           | Switches the               | Switches the screen from the RUN mode to the System Menu.                                                                                                    |                    |  |  |
| BR ↑                         | 5.1.1                    | Bright                     | Bright                                                                                                    |                    |  |  |
| BR ←                         | Brightness<br>adjustment | Medium                     |                                                                                                    |                    |  |  |
| BR↓                          | adjuotinont              | Dark                       |                                                                                                    | ¢F.                |  |  |
|                              |                          | Always ON                  | -                                                                                                    | T O O O            |  |  |
|                              |                          | Auto 1<br>Auto 2<br>Auto 3 | <ul> <li>The [BACK LT] switch turns the backlight off.</li> <li>This is available when the backlight control bit<br/>(bit 11) in the read area "n+1" in the system<br/>memory is reset (OFF: 0).</li> </ul> | BR<br>M<br>BR<br>K |  |  |
| BACK<br>LT Backlight control |                          | Manual                     | The [BACK LT] switch turns the backlight off. To turn the backlight on, press somewhere on the screen.                                                                                                    |                    |  |  |

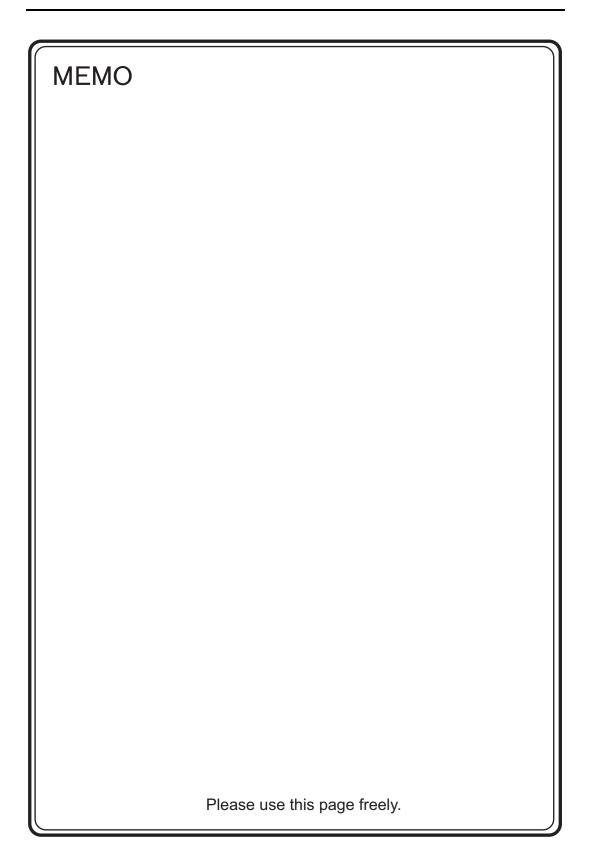

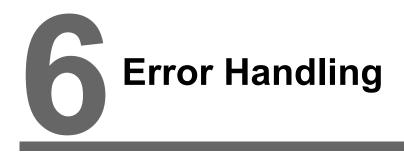

- 1. Error Messages
- 2. Troubleshooting

# 1. Error Messages

There are five kinds of error messages displayed on the TS series:

- 1. Communication Error
- 2. Data Loading
- 3. Warning
- 4. Touch switch is active.

### 1. Communication Error

When communication is not established between the TS series and a controller, or any abnormality (noise etc.) is detected, the following messages are displayed on the TS series.

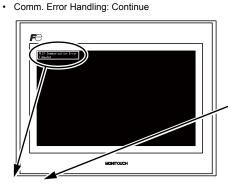

• Comm. Error Handling: Stop

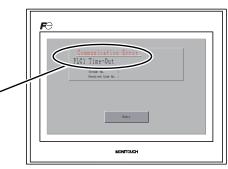

| Error Messages   | Contents                                                                                                    | Solution                                                                                                    | Remarks |
|------------------|----------------------------------------------------------------------------------------------------|----------------------------------------------------------------------------------------------------|---------|
| Time-Out         | Although a request to send is given to a controller, no answer is returned within the                          | <ol> <li>Check settings in the [Communication<br/>Setting] tab window of the [Device<br/>Connection Setting] dialog.</li> <li>Check the cable connection.</li> </ol>  | 1       |
|                  | specified time.                                                                                                | 3. Data may be disrupted because of noise. Fix noise.                                                                                                    | 2       |
|                  |                                                                                                    | 1. Check the cable connection.                                                                                                    | 1       |
| Parity           | An error occurred in parity check.                                                                             | 2. Data may be disrupted because of noise. Fix noise.                                                                                                    | 2       |
| Framing          | Although the stop bit must be [1], it is detected as [0].                                                      | <ol> <li>Check settings in the [Communication<br/>Setting] tab window of the [Device<br/>Connection Setting] dialog.</li> <li>Check the cables and wiring.</li> </ol> | 1       |
|                  |                                                                                                    | 3. Data may be disrupted because of noise. Fix noise.                                                                                                    | 2       |
| Overrun          | After one character is received, the next<br>character is received before internal<br>processing is completed. | <ol> <li>Check settings in the [Communication<br/>Setting] tab window of the [Device<br/>Connection Setting] dialog.</li> </ol>                                       | 1       |
|                  |                                                                                                    | 2. Data may be disrupted because of noise. Fix noise.                                                                                                    | 2       |
| Check code error | The check code in the controller response                                                                      | <ol> <li>Check settings in the [Communication<br/>Setting] tab window of the [Device<br/>Connection Setting] dialog.</li> </ol>                                       | 1       |
|                  | was not correct.                                                                                               | 2. Data may be disrupted because of noise. Fix noise.                                                                                                    | 2       |

\* If the above error messages are displayed on the TS series without establishing communication between TS and PLC, test the solution of remark "1". If the error occurs suddenly in communication, test the solution of remark "2".

| Error Messages                                       | Contents                                                                                  | Solution                                                                                                    |  |
|------------------------------------------------------|-------------------------------------------------------------------------------------------|----------------------------------------------------------------------------------------------------|--|
| Error code received                                  | An error code was sent by a controller.<br>(NAK)                                          | Examine the controller error code and solve the problem.                                                              |  |
| Break                                                | The controller's SD remains at the low level.                                             | Examine the connection between the controller's SD and the TS's RD.                                                   |  |
| Invalid memory<br>(Mitsubishi CPU)                   | You specified an address that exceeds the memory range of the PLC that you are linked to. | Check the type and range of memory that you set.                                                                      |  |
| Format                                               | The code of the received data is invalid.                                                 |                                                                                                    |  |
| Compare<br>(HIDIC S10)                               | Transmission data and received data are different.                                        | 1. Confirm link unit settings.                                                                                        |  |
| NAK                                                  | A NAK code is received.                                                                   | (After making settings, cut power to the                                                                              |  |
| Transaction Error<br>(Allen-Bradley PLC)             | Transmitted transaction data and received transaction data are not in agreement.          | 2. On the V-SFT-5 editor, select [System                                                                              |  |
| Communication Error                                  | An unclear communication error is detected.                                               | Setting] $\rightarrow$ [Device Connection Setting]<br>and check the settings.                                         |  |
| Count error<br>(Mitsubishi CPU and Q link<br>unit)   | The expected data amount is different from the count value.                               | <ol> <li>If errors only occur from time to time, a<br/>noise-based communication error may be<br/>present.</li> </ol> |  |
| Command error<br>(Mitsubishi CPU and Q link<br>unit) | The response code differs from the expected code.                                         | - μεσσηί                                                                                                    |  |

# 2. Data Loading

If an error is detected on the screen data in the RUN mode, the following messages are displayed on the TS series.

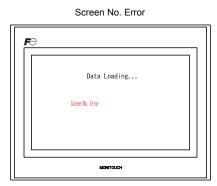

| r          | Error : XX (XX : XXX)                               |  |
|------------|-----------------------------------------------------|--|
| <b>F</b> e |                                                     |  |
|            | Data Loading                                        |  |
|            | Error:161 (24: )<br>The SRAM area is not formatted. |  |
|            | MONTOUCH                                            |  |

| Error Messages        | Contents                                      | Solution                                                                                                    |  |
|-----------------------|-----------------------------------------------|----------------------------------------------------------------------------------------------------|--|
| Screen No. Error      | There is no setting for the received screen.  | At the start of communications, the TS series regards the value<br>in the read area "n + 2" as the screen number.<br>Check that this value is an existing screen number on the<br>controller.                                                                                                    |  |
| Error : XX (XX : XXX) | There is an error in the created screen data. | According to the item number and the sub-item number<br>displayed on the TS series, find the edited screen where the<br>error occurs. Check the contents of the error (error number)<br>and remove the error.<br>Error : XX (XX : XXX)<br>Litem No.<br>Error No.<br>For details on the item number and sub-item number, refer to<br>the TS Series Reference Manual. |  |

6-2

# 3. Warning

A message may be displayed on the Main Menu screen. This is a warning message. For the warning details and solutions, refer to the V8 Series Reference Manual and correct screen data.

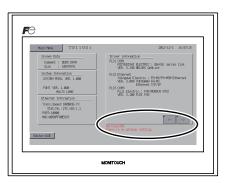

# 4. Touch Switch Is Active

If the power is turned off while a touch switch is activated, the error screen shown on the right is displayed. Remove your finger from the screen. If the error screen remains displayed, contact your local distributor.

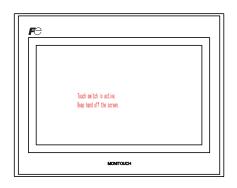

# 2. Troubleshooting

### In the Event of an Error

Perform the steps below:

- 1. If the current error matches a symptom in the following table, correct it by following the instructions provided.
- 2. If the error does not match the symptoms in the table, contact your local distributor. Please provide the distributor with the information on the MONITOUCH model, serial number, symptom of the error, error message, etc.

### **Probable Symptoms**

| Symptom                                                                                                    | Cause                                                                                                    | Solution                                                                                                    |
|----------------------------------------------------------------------------------------------------|----------------------------------------------------------------------------------------------------|----------------------------------------------------------------------------------------------------|
| MONITOUCH is connected to<br>controllers; however,<br>communication fails.<br>"Communication Error:<br>Time-Out" appears on the                                                                                                    | <ul><li>Probable causes are:</li><li>1) Cables are not connected correctly or any cable is disconnected.</li></ul>        | Solutions are:<br>1) Check the cable connection.                                                                                                    |
| Comm. Error Handling:     Continue                                                                                                    | <ol> <li>Parameter settings in the controller are<br/>not correct or disagree with the<br/>TS-series settings.</li> </ol> | <ol> <li>Recheck the parameter settings in the<br/>controller.</li> </ol>                                                                                                    |
| • Comm. Error Handling: Stop                                                                                                    | 3) The MONITOUCH is faulty.                                                                                               | <ol> <li>Perform a self-loop test on the I/O Test<br/>screen (page 5-30).</li> <li>If the test is not successful, please return<br/>MONITOUCH to your local distributor<br/>immediately.</li> </ol> |
| FC<br>Constitution Free<br>File Taxe Sat<br>Manual Sat<br>Manual Sat<br>Manu |                                                                                                    |                                                                                                    |

6-5

| Symptom                                                                                                    | Cause                                                                                                    | Solution                                                                                                    |
|----------------------------------------------------------------------------------------------------|----------------------------------------------------------------------------------------------------|----------------------------------------------------------------------------------------------------|
| Communications have been<br>successful. However, opening a<br>certain page always causes a<br>"Communication Error: Error<br>Code xxxx" or "Communication<br>Error: Error Code received" error.<br>• Comm. Error Handling:<br>Continue<br>• Comm. Error Handling: Stop | <ul> <li>The error code denotes a controller error (NAK).</li> <li>1) When the error code appears only on a certain screen, a memory address that does not exist on the controller may be set on the TS-series screen.</li> <li>2) When the error code appears at power-on, the memory address set for buffering area or initial macro or in the [Read/Write Area] tab window ([System Setting] → [Device Connection Setting]) may not exist in the controller.</li> </ul> | <ol> <li>Check if any address outside the<br/>allowable range for controller memory is<br/>set on the screen.</li> <li>Check if the address set for buffering<br/>area or initial macro or in the [Read/Write<br/>Area] tab window ([System Setting] →<br/>[Device Connection Setting]) is outside<br/>the allowable range for the controller<br/>memory.</li> </ol> |
| Communications have been<br>successful. However,<br>"Communication Error: Parity" or<br>"Communication Error: Framing"<br>suddenly occurs.<br>• Comm. Error Handling:<br>Continue                                                                                      | Noise may cause the error.                                                                                                    | Check if appropriate measures are taken<br>against noise.<br>Example:<br>• Check if communication and power<br>cables are bundled together.<br>• Try to attach a ferrite core to the<br>communication cable.<br>• Try to attach a noise filter to the power<br>supply, etc.                                                                                          |

| Symptom                               |    | Cause                                                                                                    |    | Solution                                                                                                    |
|---------------------------------------|----|----------------------------------------------------------------------------------------------------|----|----------------------------------------------------------------------------------------------------|
| Switches do not work.                 | 1) | Switches do not work in the RUN mode.<br>A beep sounds.<br>↓<br>Is the switch interlock enabled?                                                                                                    | 1) | Check the settings of switch functions, etc. on the V-SFT-5 editor.                                                                                                   |
|                                       | 2) | Switch activation position is wrong.<br>On the I/O Test screen displayed from<br>the Main Menu screen, press the [Switch<br>Check] switch. On the touch switch test<br>screen, a position different from the<br>pressed position is activated.<br>↓<br>The switch activation position may be | 2) | Perform a touch switch adjustment (page 5-36).                                                                                                    |
|                                       | 3) | misaligned.<br>Switches do not work even in the STOP                                                                                                    | 3) | Return MONITOUCH to your local                                                                                                    |
|                                       |    | mode.<br>On the I/O Test screen displayed from<br>the Main Menu screen, press the [Switch<br>Check] switch. When the touch switch<br>test screen is pressed, nowhere is<br>activated.                                                                                                    |    | distributor.                                                                                                    |
|                                       |    | ↓<br>MONITOUCH switches may be faulty.                                                                                                    |    |                                                                                                    |
| The screen becomes dark or black.     | 1) | Touching the screen restores it to the<br>previous illuminated state.<br>↓<br>The backlight operates automatically as<br>preset.                                                                                                    | 1) | The time for turning off the backlight can be changed on the V-SFT-5 editor.                                                                                          |
|                                       | 2) | Touching the screen does not restore it. $\downarrow$<br>The backlight may be at the end of its                                                                                                    | 2) | Return MONITOUCH to your local distributor.                                                                                                    |
| -                                     |    | life. Or MONITOUCH may be faulty.                                                                                                    |    |                                                                                                    |
| Screen data cannot be<br>transferred. | 1) | An error is displayed on the computer<br>when screen data is transferred.<br>↓<br>There may be some errors in the<br>Ethernet or USB settings.                                                                                                    | 1) | Transfer via USB<br>Is the USB driver identified? Is the driver<br>installation successfully finished (page<br>2-19)?<br>Transfer via Ethernet                        |
|                                       |    |                                                                                                    |    | Check that the IP addresses set on the<br>V-SFT-5 editor and MONITOUCH are the<br>same.<br>Also check if any error due to Ethernet<br>connection occurs on MONITOUCH. |
|                                       |    |                                                                                                    |    | If the problem persists, contact your local distributor.                                                                                                    |

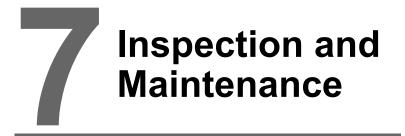

- 1. Inspection and Maintenance
- 2. Warranty Policy

# 1. Inspection and Maintenance

**DANGER** Be sure to turn off the power before conducting inspection or maintenance. Failure to do so could cause an electric shock or damage to the unit.

### **Daily Inspection**

- · Check that the nuts on the TS series are tightened firmly.
- Check that the connectors and terminal screws used for connection with other devices are tightened firmly.
- If the display surface or frame is dirty, wipe it with a soft cloth soaked in alcohol (commercially available).
- Conduct periodical inspection once or twice a year. The number of inspections may be increased as necessary if facilities are relocated or modified, or the environment is hot, humid, or dusty.

## **Periodical Inspection**

Inspect the following points periodically.

- Are the ambient temperature and humidity appropriate?
   0 to +50 °C, 85 %RH or less
- Are the environmental conditions appropriate? No excessive dust, and no conductive dust
- · Is there corrosive gas in the atmosphere?
- Is the source voltage in the allowable range? With CD power supply: 24 VDC ±10 %
- · Are the nuts on the TS series tightened firmly?
- · Are the connectors and terminal screws used for connection with other devices tightened firmly?
- Is a coin-type lithium battery within the expiry date used? Within about 3 years from the date of manufacture

# 2. Warranty Policy

#### Inquiries about Failure

Please direct inquiries about failure or repair to your local distributor. Your information on the MONITOUCH model, serial number, symptom of the failure, error message (if shown), etc. will be appreciated.

\* An inquiry form is provided on the final page (page 7-3) of this chapter. The form may be used for your inquiry.

#### Warranty Period

The product is under warranty for one year after the date of purchase or delivery to the specified place. On the assumption that the maximum stock period of the product after manufacture is 6 months, the warranty period is limited to 18 months (checked by the serial number) after manufacture. When a warranty period is specified in the contract, however, the period in the contract takes precedence.

#### Free-of-charge Repair

If the product fails before the expiry of the warranty, it will be repaired free of charge. However, repair of any failure resulting from the causes below will be chargeable even within the warranty period.

- Breakage of or damage to the appearance (case or surface sheet), touch switches, LCD, or other components due to dropping, impact, or mishandling
- · LCD or backlight at the end of life
- Fusion of a printed circuit board pattern associated with connection to external devices, or fusion
  of a pattern in the terminal block or connector section of a printed circuit board caused by
  short-circuiting of external load circuit.
- Overvoltage or different voltage applied due to wiring mistakes (power supply terminal, external communication terminal, or other terminal blocks)
- · Failure caused by lightning surge
- Failure due to the entry of conductive substances, water, solvent, particles, etc. under inappropriate environmental conditions
- Failure due to inappropriate environmental conditions (e.g. corrosive gas or high humidity)
- · Failure due to vibration or impact exceeding the specified level
- Disassembly and modification by the customer or failure obviously resulting from improper handling by the customer

### Chargeable Repair

Any failure that occurs after the expiry of the warranty or does not satisfy the requirements for the free-of-charge repair will be repaired on a chargeable basis.

7-2

# **Inquiry Form**

| Your name                     |                  |                                 |                           |                |  |  |
|-------------------------------|------------------|---------------------------------|---------------------------|----------------|--|--|
| Company name                  |                  |                                 |                           |                |  |  |
| Contact                       | Phone<br>E-mail  |                                 | Fax                       |                |  |  |
| Model code (*1)               |                  |                                 | Ser. No. <sup>(*1)</sup>  |                |  |  |
| MONITOUCH version (*2)        | SYSTEM PR        | OG. Ver. :                      | I/F DRV. Ver.:            | I/F DRV. Ver.: |  |  |
| Purchased from: (Distributor) |                  |                                 | I                         |                |  |  |
| Person in charge              | I                |                                 | Date of<br>purchase       |                |  |  |
|                               |                  | Symptom                         | I                         |                |  |  |
| (Please describe the symptom  | of the failure a | and also include the error mess | age if any is displayed.) |                |  |  |
|                               |                  |                                 |                           |                |  |  |

\*1 See the label on the back of MONITOUCH for the model code and serial number (seven digits plus one letter of the alphabet).

\*2 Enter the version if it can be checked. The version is displayed on the Main Menu screen (page 5-3).

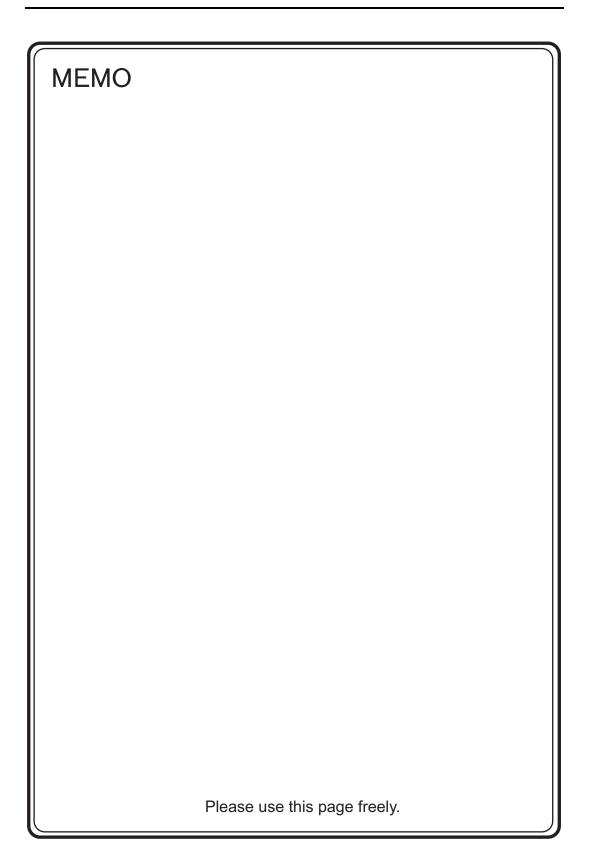

# Hakko Electronics Co., Ltd. www.monitouch.com

Sales 890-1, Kamikashiwano-machi, Hakusan-shi, Ishikawa, 924-0035 Japan TEL +81-76-274-2144 FAX +81-76-274-5136